# Instructions **SZX-AR1 System**

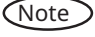

This instruction manual is for the Evident SZX-AR1 System. To ensure safety, achieve optimum performance, and familiarize yourself fully with the use of this product, we recommend that you study this manual thoroughly before operating it and ensure it is available for reference during operations. For details about the products included in the configuration of this system, see pages [16](#page-20-0).

Optical Microscope and Accessory

This product is applied with the requirements of standard IEC/EN61326-1 concerning electromagnetic compatibility.

- Emission Class A

- Immunity Industrial electromagnetic environment

Emissions exceeding the level required by aforementioned standards may occur if this product is electrically connected to other equipment.

Some interference may occur if this product is used in residential environments.

**NOTE**: This product has been tested and found to comply with the limits for a Class A digital device, pursuant to Part 15 of the FCC Rules. These limits are designed to provide reasonable protection against harmful interference when the product is operated in a commercial environment. This product generates, uses, and can radiate radio frequency energy and, if not installed and used in accordance with the instruction manual, may cause harmful interference to radio communications.

Operation of this product in a residential area is likely to cause harmful interference in which case the user will be required to correct the interference at his own expense.

**FCC WARNING**: Changes or modifications not expressly approved by the party responsible for compliance could void the user's authority to operate the product.

#### **FCC Supplier's Declaration of Conformity**

Hereby declares that the product Product name: Optical Microscope and Accessory

Model Number: SZX2-ARTTR

Conforms to the following specifications:

- FCC Part 15, Subpart B, Section 15.107 and Section 15.109
- Supplementary Information:

This device complies with part 15 of the FCC Rules. Operation is subject to the following two conditions: (1) This device may not cause harmful interference, and (2) this device must accept any interference received, including interference that may cause undesired operation.

Responsible Party Name: Evident Scientific, Inc.

Address: 48 Woerd Ave Waltham, MA 02453, USA

Phone Number: 781-419-3900

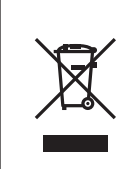

In accordance with European Directive on Waste Electrical and Electronic Equipment, this symbol indicates that the product must not be disposed of as unsorted municipal waste, but should be collected separately. Refer to your local our distributor in EU for return and/or collection systems available in your country.

#### **For Korea only**

이 기기는 업무용 화경에서 사용할 목적으로 적합성평가를 받은 기기로서 가정용 환경에서 사용하는 경우 전파간섭의 우려가 있습니다.

## Contents

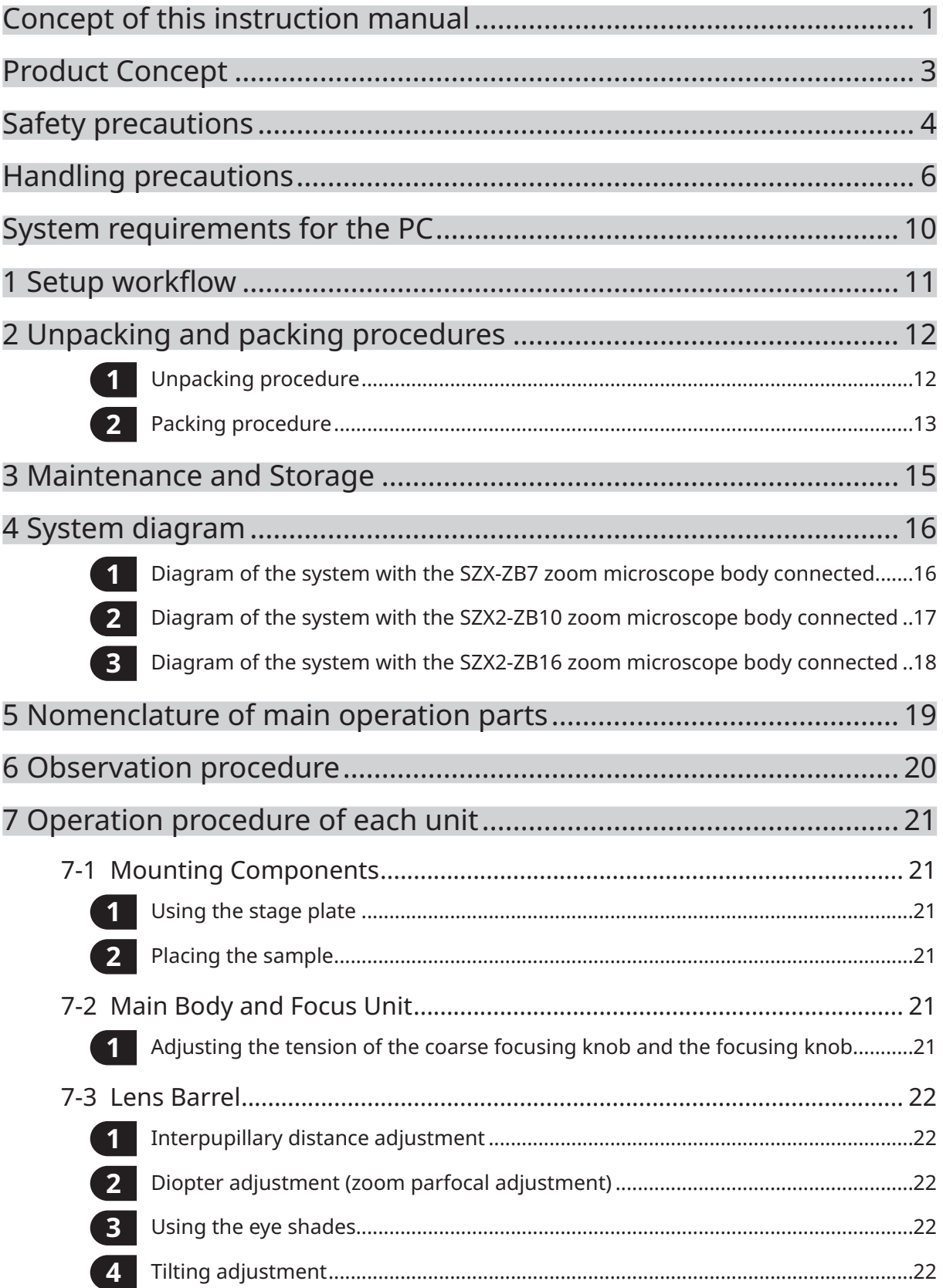

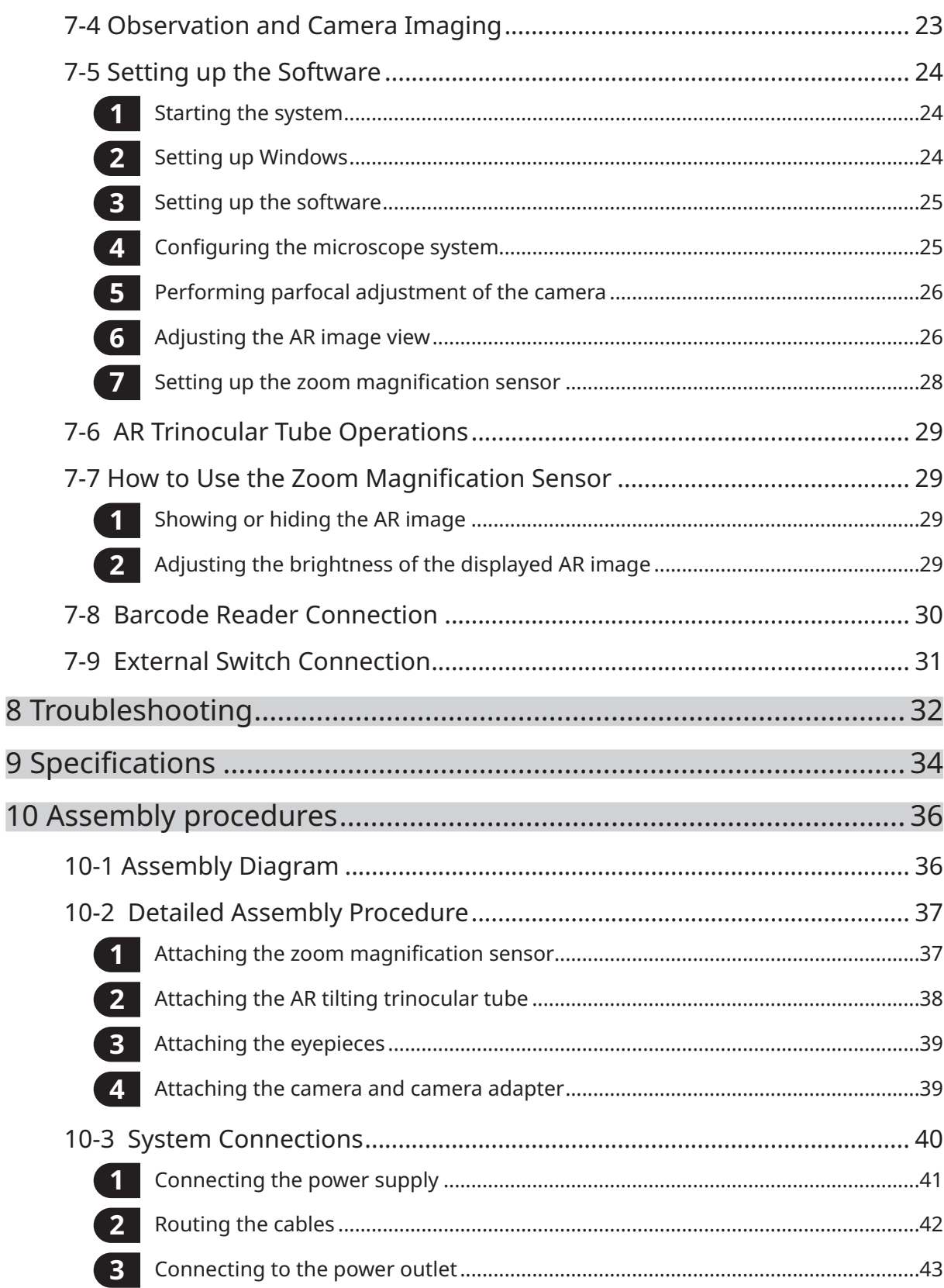

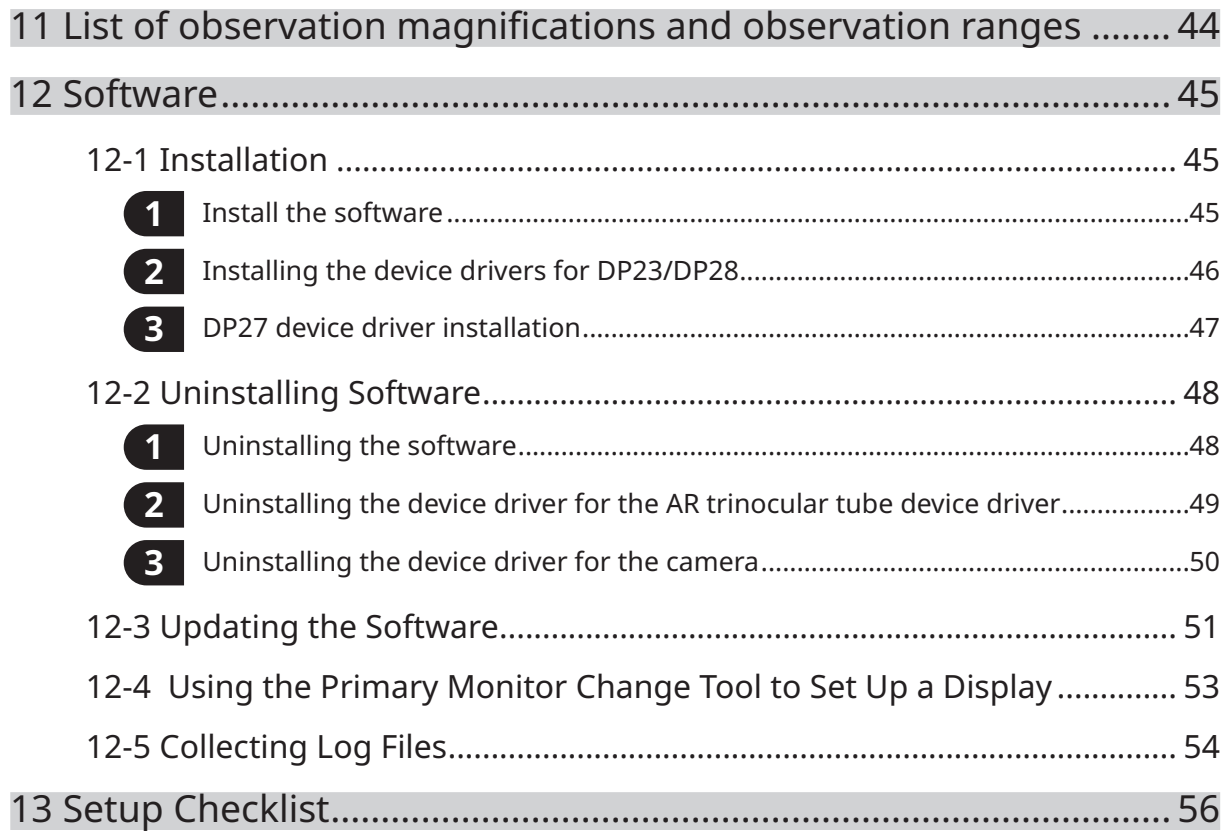

## <span id="page-5-0"></span>Concept of this instruction manual

This instruction manual describes the contents related to the whole SZX-AR1 system.

#### Target group

1

This instruction manual is intended for users operating the product according to ["Intended uses" on page](#page-7-1)  [3,](#page-7-1) as well as for Evident distributors.

#### Structure of instruction manuals

Read the instruction manual for the units you have purchased.

The following instruction manuals are prepared for the units used with this product. In addition to those listed below, there are also instruction manuals for the units indicated by an \*\* mark in ["4 System diagram" on page 16](#page-20-0).

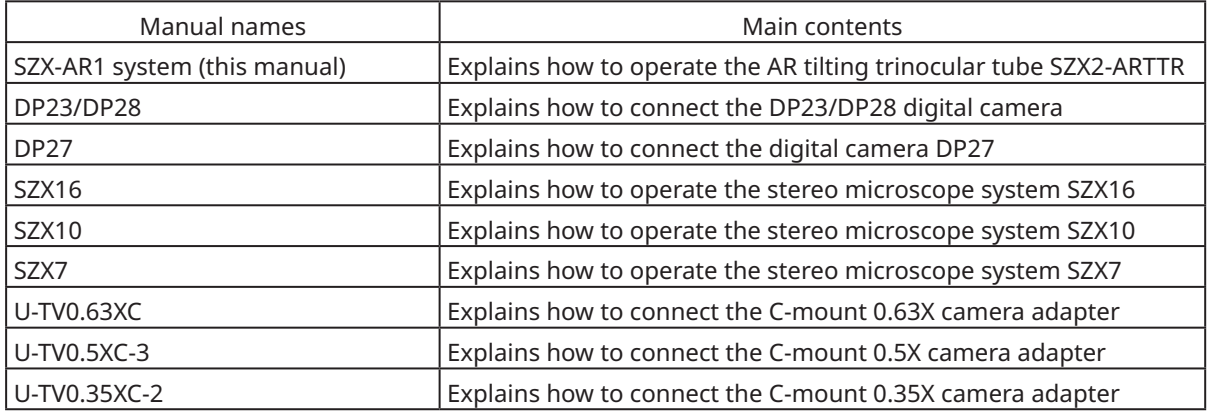

In addition to the above, Online Help is provided on the software. These procedures are described using the screens of Windows 10.

#### How to read this instruction manual

This instruction manual is structured as follows.

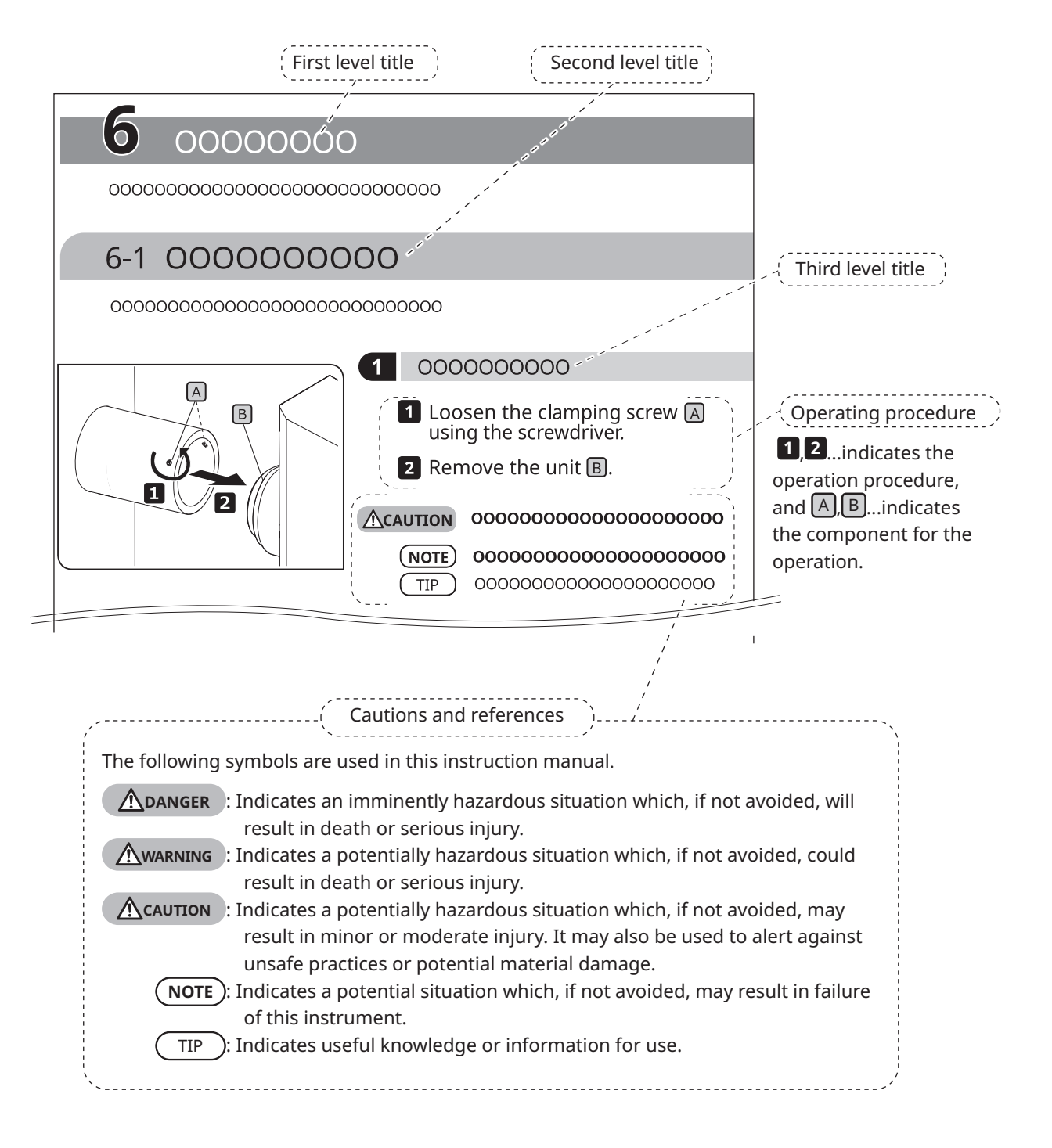

## <span id="page-7-0"></span>Product Concept

#### Product outline

The SZX-AR1 system can superimpose the digital contents as Augmented Reality on the image observed through the eyepieces of the stereo microscope.

#### <span id="page-7-1"></span>Intended uses

Use cases for this product

- **⸳** Assembly and inspection work in manufacturing processes
- **⸳** Creation of assembly and inspection manuals
- **⸳** Training related to basic skills and assembly/inspection skills

Suitable samples include semiconductors, electronic components, molded products, and mechanical parts. Industrial applications include observation, inspection, and measurement.

Do not use this product for any purpose other than the intended use.

#### Precautions and points for confirmation before use

When you unpack the package, check all the included items referring to the list of accessories. If any components are missing or damaged, contact an Evident distributor.

A list of the enclosed components can be downloaded from the same website as this instruction manual.

#### Trademarks and licenses

Microsoft, Excel, and Windows are either registered trademarks or trademarks of Microsoft Corporation in the United States and/or other countries.

Intel and Intel Core are trademarks of Intel Corporation or its subsidiaries in the United States and/or other countries.

QR code is a registered trademark of DENSO WAVE Incorporated.

Other company names or product names described in this manual are either registered trademarks or trademarks of their respective companies.

HDMI, High-Definition Multimedia Interface, and the HDMI logo are trademarks or registered trademarks of HDMI Licensing Administrator, Inc. in the United States and other countries.

#### HƏMI

The terms HDMI and HDMI High-Definition Multimedia Interface, and the HDMI Logo are trademarks or registered trademarks of HDMI Licensing Administrator, Inc. in the United States and other countries.

THIS PRODUCT IS LICENSED UNDER THE AVC PATENT PORTFOLIO LICENSE FOR THE PERSONAL AND NONCOMMERCIAL USE OF A CONSUMER TO (i) ENCODE VIDEO IN COMPLIANCE WITH THE AVC STANDARD ("AVC VIDEO") AND/OR (ii) DECODE AVC VIDEO THAT

WAS ENCODED BY A CONSUMER ENGAGED IN A PERSONAL AND NONCOMMERCIAL ACTIVITY AND/OR WAS OBTAINED FROM A VIDEO PROVIDER LICENSED TO PROVIDE AVC VIDEO. NO LICENSE IS GRANTED OR SHALL BE IMPLIED FOR ANY OTHER USE. ADDITIONAL INFORMATION MAY BE OBTAINED FROM Via Licensing Alliance LLC L.L.C. SEE https://www.via-la.com/

4

## <span id="page-8-1"></span><span id="page-8-0"></span>Safety precautions

If this product is used for any purpose other than those described in this instruction manual, this could cause safety issues or product failure. Always use the product according to this instruction manual.

#### Prevention of electric shock

**• Never disassemble any part of this product. WARNING**

- It could cause electric shock or product failure.
- **• Do not touch the product with wet hands.** In particular, if you touch the main switch of the power unit or the power cord with wet hands, this could cause electric shock, fire, or product failure.
- **• Do not bend, pull, or tie up the power cord or cables.** Otherwise they could be damaged, causing a fire or an electric shock.

#### Electric safety

#### **• Always use the power cord specified by us. CAUTION**

If the proper AC adapter and the power cord are not used, the electric safety and the EMC (Electromagnetic Compatibility) performance of the product intended by us cannot be assured. If no power cord is provided, please select the proper power cord by referring to the section "Proper selection of the power cord" at the end of this instruction manual.

**• Always connect the ground terminal.**

Connect the ground terminal of the power cord to the ground terminal connection of your electrical socket.

If the product is not grounded, the intended electric safety and EMC performance of the product cannot be assured.

- **• Do not use the product in close proximity to sources of strong electromagnetic radiation.** Proper operation may be interfered. The electromagnetic environment should be evaluated prior to operation of the product.
- **• Disconnect the power cord in case of emergency.**

In case of emergency, disconnect the power cord from the power cord connector on the product or from the power outlet.

Install the product at the location where you can reach the power cord connector or the power outlet at hand to disconnect the power cord quickly.

**• Do not connect or disconnect the power cord, cables, or units while the power is ON.**

### Safety symbols

The following symbols are placed on this product.

Study the meaning of the symbols and always use the product in the safest possible manner.

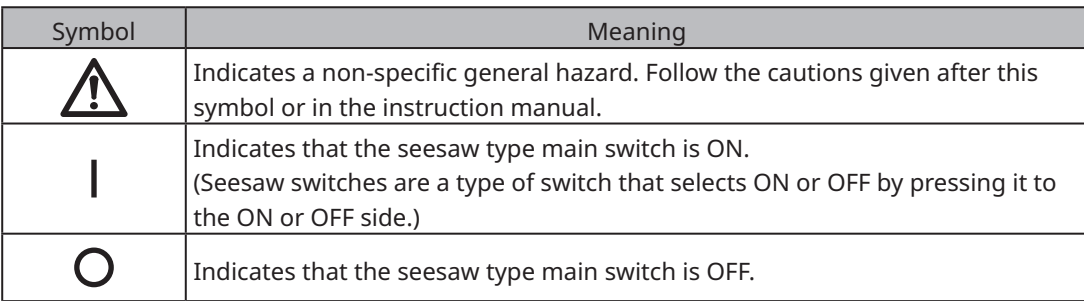

Label position and instructions

Components which require particular care for usage and operations are marked with a caution indication. Always follow these instructions.

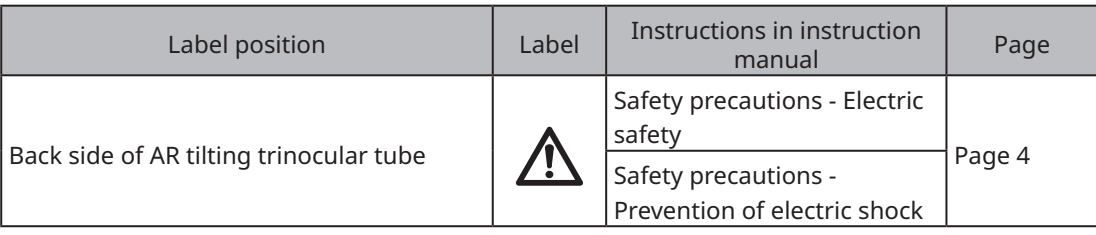

If caution labels get dirty or peel off, contact an Evident distributor for assistance.

## <span id="page-10-0"></span>Handling precautions

#### General precautions

- **• This product is a precision instrument. Treat this product with care and avoid subjecting it NOTEto impacts.**
	- **• Disassembling the product could cause unexpected accidents or failure. Never disassemble the product.**
	- **• Do not use the product in areas where it may be subjected to direct sunlight, high humidity, dust, vibrations or out of operating temperature range (10°C to 35°C). Otherwise the product may be damaged.**

(For operating environment conditions, see ["9 Specifications" on page 34.](#page-38-1))

- **• For units which can be attached to this product, see pages [16,](#page-20-2) [17,](#page-21-1) and [18.](#page-22-1)** The use of this product in combination with other units not only creates the risk of abnormal operation, but may also damage the product.
- **• Before disposing of this product, be sure to follow the regulations and rules of your local government.**

#### <span id="page-10-1"></span>Restrictions

- **⸳** When linking units of the SZX7 system, SZX10 system, or SZX16 system with this system, never use this system as a medical instrument, for diagnostics, or for similar purposes.
- **⸳** Each focusing unit has a limit in load capacity. ["Load capacity of focusing unit" on page 8](#page-12-0) See "Load capacity of focusing unit" on page 7, and do not use a combination that exceeds the load capacity.
- **⸳** This system displays dimensions and magnifications but their accuracy is not guaranteed. Therefore, these values should be used for reference only.
- **⸳** This system is not dustproof or mold-proof.
- **⸳** This system does not support ESD.
- **⸳** If you move your line of sight while looking into the AR tilting trinocular tube, the AR image may shake.
- **⸳** If the sample is not in focus, the AR image may appear doubled.
- **⸳** If you change the zoom magnification, the depth perception of the AR image may change.
- **⸳** If the focus adjustment knob is not in the click position, the AR image is not displayed.
- **⸳** When acquiring images with the camera, the light (room light, etc.) through the eyepieces may appear on the image. In this case, put on the eyepiece cover provided with the AR tilting trinocular tube before conducting imaging.
- **⸳** If you increase the exposure time of the camera when the observed image is dark and also the AR image brightness is set to maximum, flares or ghosts may appear on the acquired image.
- **⸳** When observing highly reflective samples, flares or ghosts may appear on the image.
- For the observable ranges on sample surfaces through the eyepieces and the camera when using the objective lens at 1x magnification, see ["7-4 Observation and Camera Imaging" on page 23.](#page-27-1)
- **⸳** If you observe the image with the camera exceeding the observable range through the eyepieces, the peripheral light may be insufficient if the zoom magnification is set to the minimum.
- **⸳** During observation, some areas around the field of view may appear darker than the center of the field of view.
- **⸳** If the diopter of the eyepiece is not adjusted correctly, the camera image may not be focused even though the sample is in focus. If the camera image is still blurry even after adjusting the diopter, adjust focus and carry out imaging while checking the camera image on the monitor.
- Before adjusting the tension of the focusing unit, lower the focusing unit to the lowest position.
- **⸳** When the zoom magnification sensor is attached, minor scratches may be made on the focus adjustment knob.
- <span id="page-11-0"></span>**⸳** The magnification indicated on the focus adjustment knob may differ from the total magnification shown in the software in the following cases. To avoid this confusion, remove the magnification indication sticker or the magnification ring attached to the focus adjustment knob before use.
	- (a) When the magnification ring provided with the objectives (DFPL0.75X-4, DFPLAPO1.25X, SZX-ACH1.25X-2, DFPL1.5X-4, or DFPL2X-4) is attached.
	- (b) When the magnification indication sticker provided with the ergonomic trinocular tube SZX2-LTTR is attached.
- **⸳** Attach the extendable eyepoint adjuster, AS unit (SZX-XB7 only) and coaxial reflected light illumination unit between the AR tilting trinocular tube and the zoom microscope body in this order from top.
- **⸳** With the SDFPLAPO1.6XPF or SDFPLAPO2XPFC objective, vignetting may occur when the zoom is set at low magnification.
- **⸳** If you use the extendable eyepoint adjuster function to set the eyepoint height at 150 mm, set the zoom magnification to the minimum, and set the AS to a value other than maximum, vignetting occurs in the area around the field of view.
- **⸳** Ghosting may appear on the edges of images captured with the camera if the extendable eyepoint adjuster function is being used at a height of 50 mm or more.
- **⸳** This system does not support the location change of the PC. Therefore, use the OS keeping the language setting made at setup, i.e. Japanese or English. (The change of time zone is supported.)
- **⸳** When connecting the camera via USB, connect directly to the device without a USB hub or other intermediary device.
- **⸳** The AR tilting trinocular tube cannot be used if it is connected to SZX2-ARTTR via a VGA analog signal converter.
- **⸳** The camera function cannot be used on the software without connecting the AR tilting trinocular tube. Confirm that the connection of the AR tilting trinocular tube and the camera is recognized.
- **⸳** Tilting the zoom microscope body after mounting the zoom magnification sensor to it may cause the sensor to display incorrect values. To use it tilted, set up the zoom magnification sensor again.
- **⸳** If the temperature increases or decreases by 25°C or more or the humidity increases or decreases by 30% or more after the product is set up, the zoom magnification sensor value may not be obtained correctly. Adjust the zoom magnification sensor again if necessary.
- **⸳** On the AR image on the eyepiece side, the graphics and text that can be displayed on the AR image and the black areas of the image are displayed transparent when they are displayed on the software.
- **⸳** When using the SZX-ZB7 zoom microscope body in combination with the AS unit, or when using the SZX2-ZB10 zoom microscope body or the SZX2-ZB16 zoom microscope body, if the aperture diaphragm is stopped down, vignetting may occur.
- **⸳** Do not use a microscope instrument that is not registered in the software. The incorrect dimension information may be displayed.

7

## <span id="page-12-0"></span>Load capacity of focusing unit

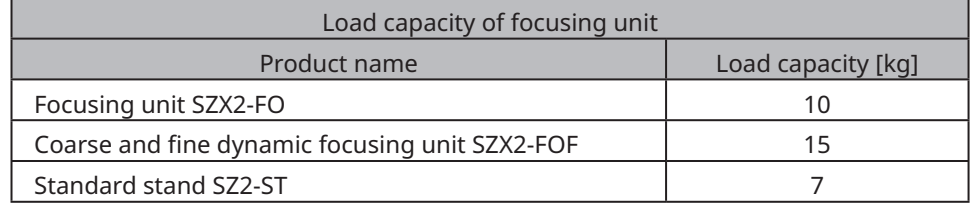

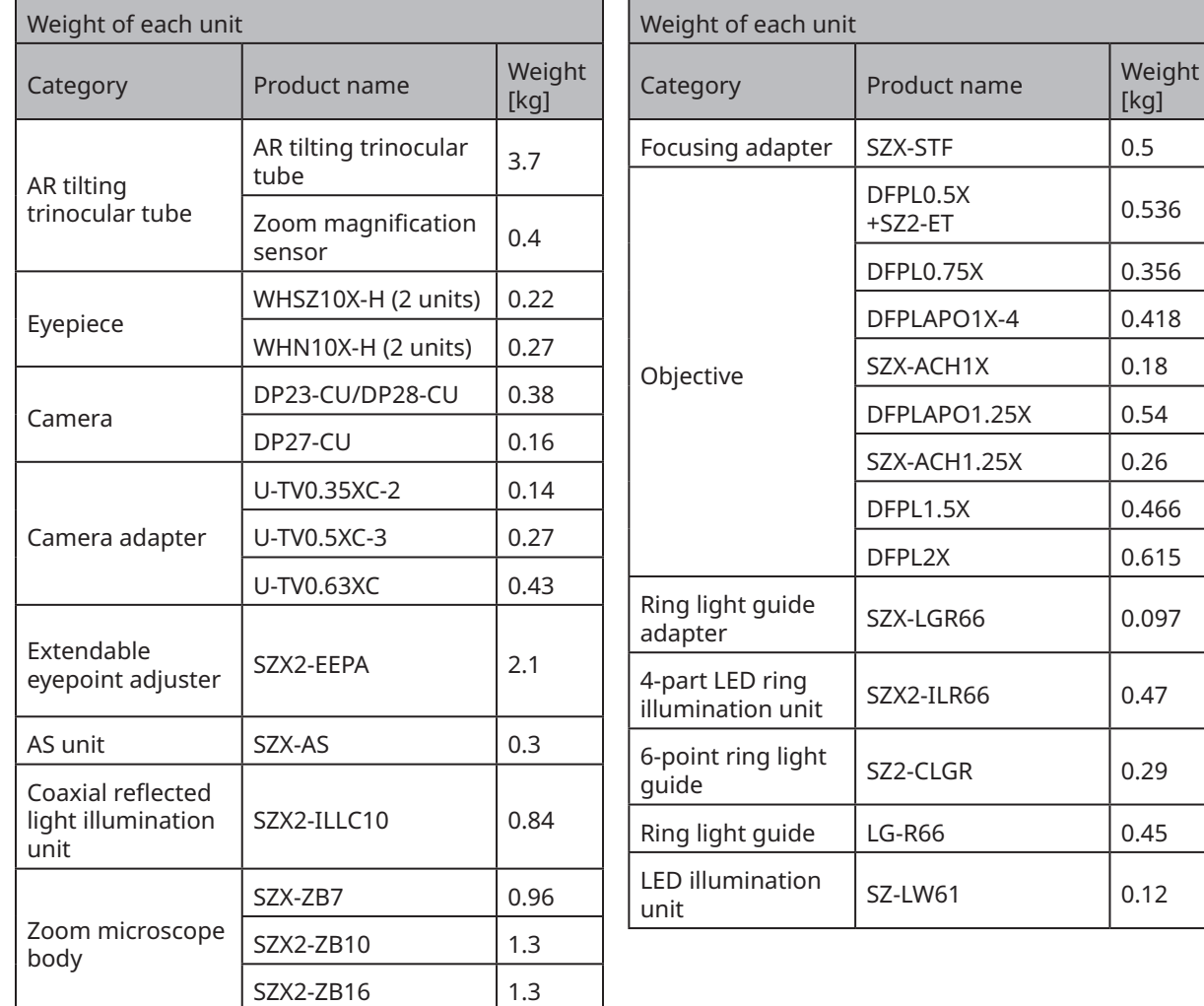

#### Precautions for the PC

- **⸳** The PC data may be lost (corrupted) unexpectedly. Be sure to back up the data frequently.
- We are not liable for any damage (including compensation for the corrupted PC data) caused by the use or the inability to use the product.

**• When themes other than standards are set on the Windows® desktop, the software window NOTEmay not be displayed or printed properly.**

- **• If you use the PC that does not meet the system requirements and operating environments, the correct operation of the product cannot be assured. Contact our distributors for the PC models where operations have been confirmed by us.**
- **• If this product is used in connection with a network, the product may not work properly due to the following causes.**
	- Virus infection through the network
	- Malfunction caused by applying OS service pack, security patch, or updating third party software including runtime libraries
- **• If this product is used in connection with a network, the use of security software is recommended.**
- **• If the unexpected behavior occurs, disconnect the product from the network, restore to the factory defaults and check whether the product operates properly.**
- **• The following tasks should be done by customers even if the PC was kitted by us. We are not responsible for any incidents that occur caused by your failure to perform these tasks.**
	- Change the password
	- Install security software
- Comply with the security policy of the facilities where this system is used
- **• The default settings of DP2-PC-M are as follows:**
- Automatic login: Enabled
- Account: olympus

9

- Password: olympus
- Olympus account authority: Administrator

**If the instruction manual provided with DP2-PC-M lists an account and password, use these.**

- **• The operation of this system cannot be guaranteed if the PC environment is changed as follows.**
	- Change in settings caused by applying OS service pack, security patch, or updating third party software including runtime libraries
	- Change in settings caused by installation of software other than SZX-AR1-APP or version upgrades
- **• If a problem occurs in the system due to a change in the PC environment or inappropriate actions by a third party, we are not responsible for a full recovery to the environment before the event occurred.**
- **• Please be aware that we are not responsible for indemnity or compensation for any loss of profit which may occur due to inappropriate actions (server attacks, virus infections, server damage, or hacking) by third parties via networks and that we make no guarantee that there will be no other risks related to other security infiltration.**
- **• We are not responsible for the following phenomena in the event of a system overload occurring due to the use of anti-virus software, etc.**
	- Loss of data (loss of audio or images) or flickering images while recording video
	- Reduced processing speed of the this system
	- Flickering of observed live image or reduced EPS
- Deteriorated operability, loss of acquired images, delay or stop of operations
- **• Please be aware that we are not responsible for indemnity or compensation for loss of profit due to the occurrence of incidents such as the falsification or destruction of confidential information due to lost information in a PC or external memory device (HDD, SSD, etc.) or threats such as unauthorized direct or physical interference with the instrument by a third party.**
- **• If this product is connected to the PC via a network, the use of security software is recommended.**

## <span id="page-14-1"></span><span id="page-14-0"></span>System requirements for the PC

- **⸳** The PC used with this system should be conformed to IEC/EN60950-1 or IEC/EN62368-1.
- **⸳** The system requirements for the PC used with this system are listed below. Even if the system requirements below are met, we do not guarantee the operation of the systems in combination with all commercially-available PCs.

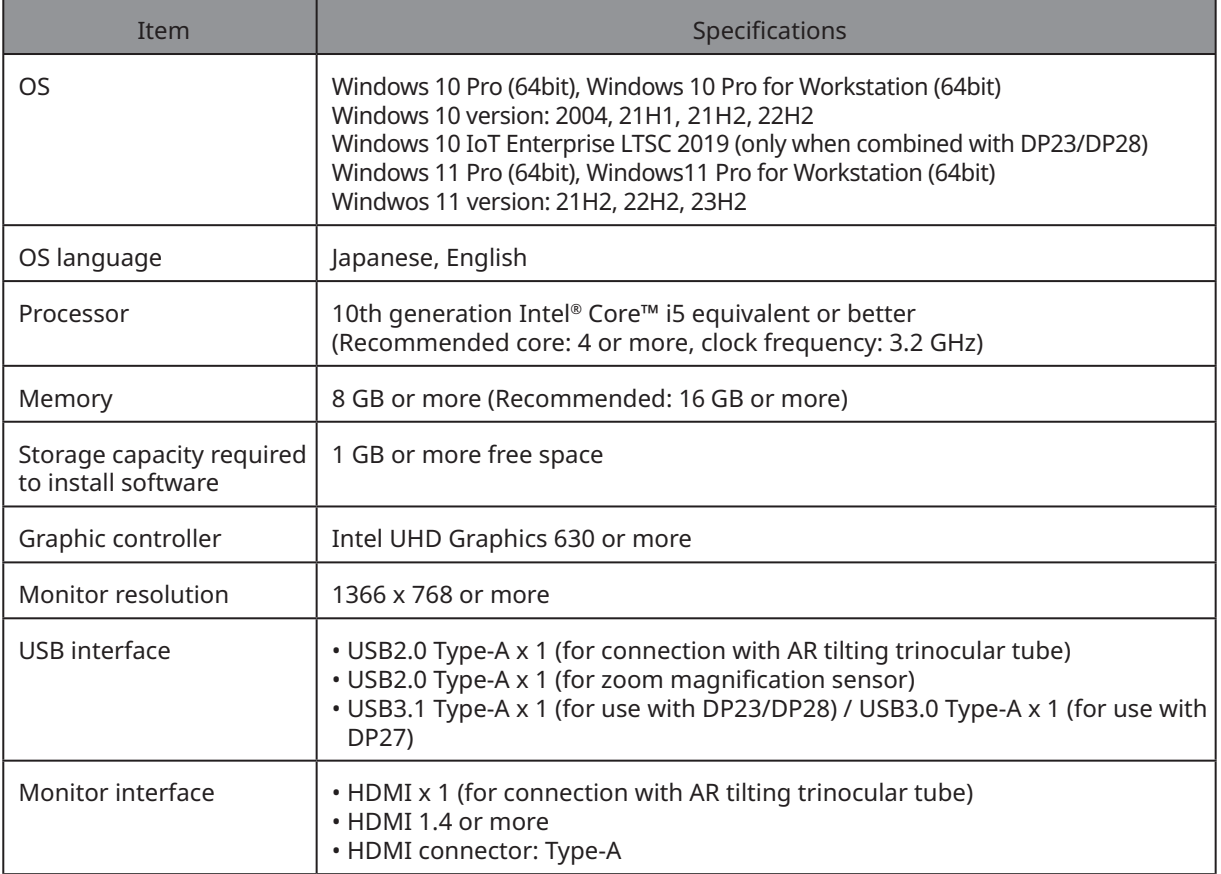

## <span id="page-15-0"></span>**1** Setup workflow

This section lists the order of preparations and setup tasks to perform to get your SZX-AR1 system ready to use.

This section also describes the usage and adjustments related to the assembly procedure.

Be sure to operate the procedure in the order from the top.

When removing units, use the reverse order. (The procedures marked with an asterisk (\*) are not necessary for removal.)

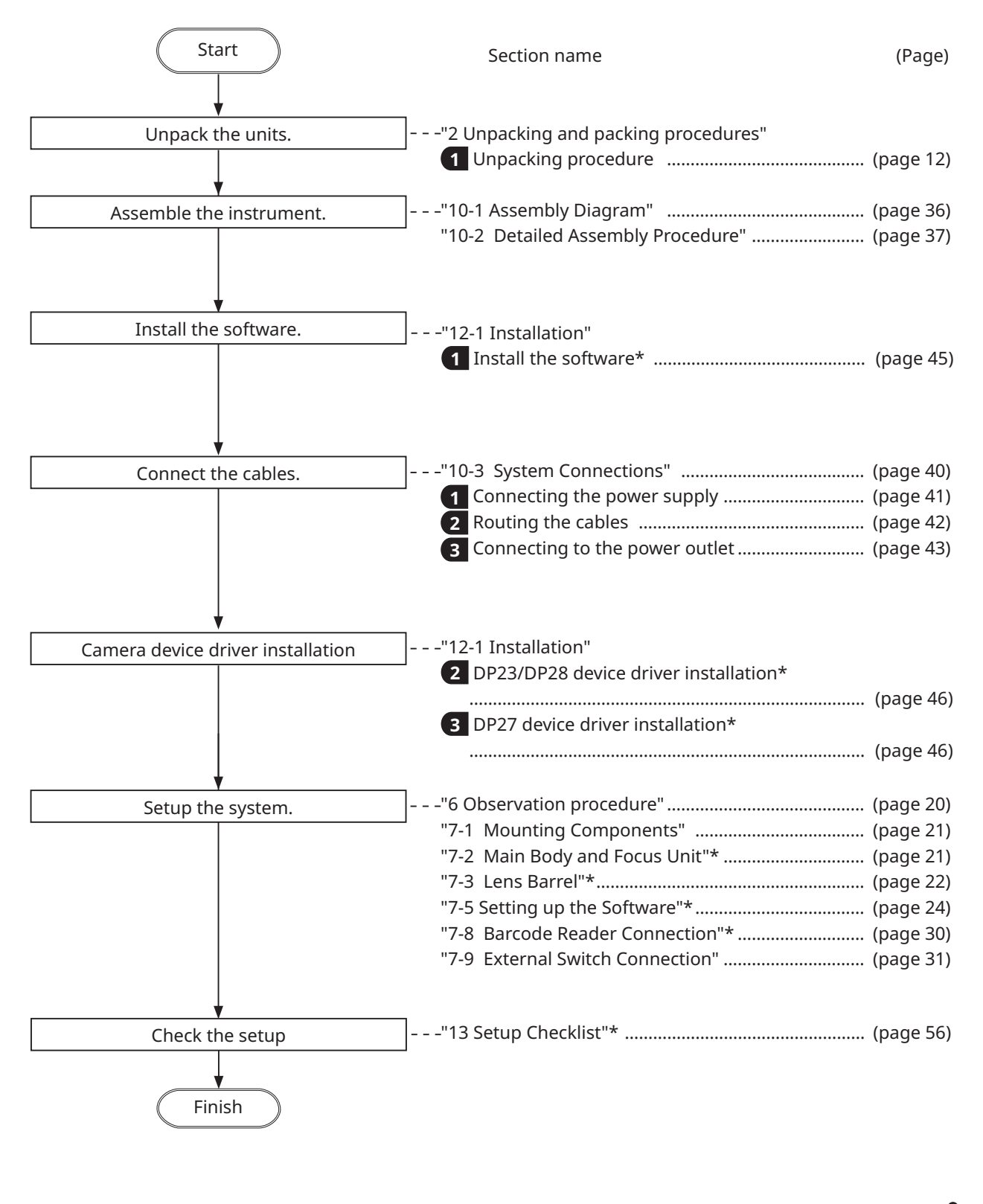

### <span id="page-16-2"></span>**SZX-AR1 System**

## <span id="page-16-1"></span>**2** Unpacking and packing procedures

<span id="page-16-0"></span>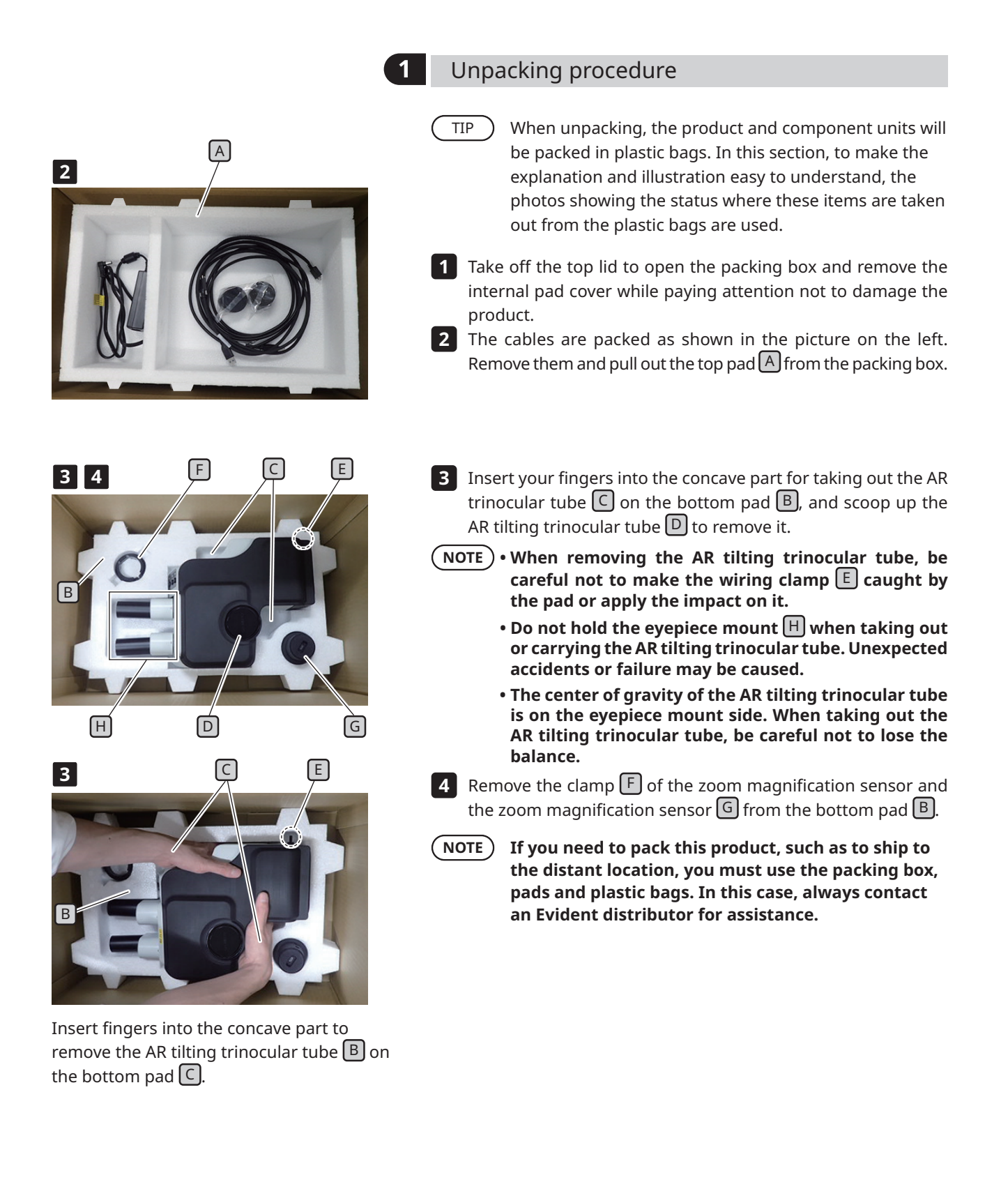

<span id="page-17-0"></span>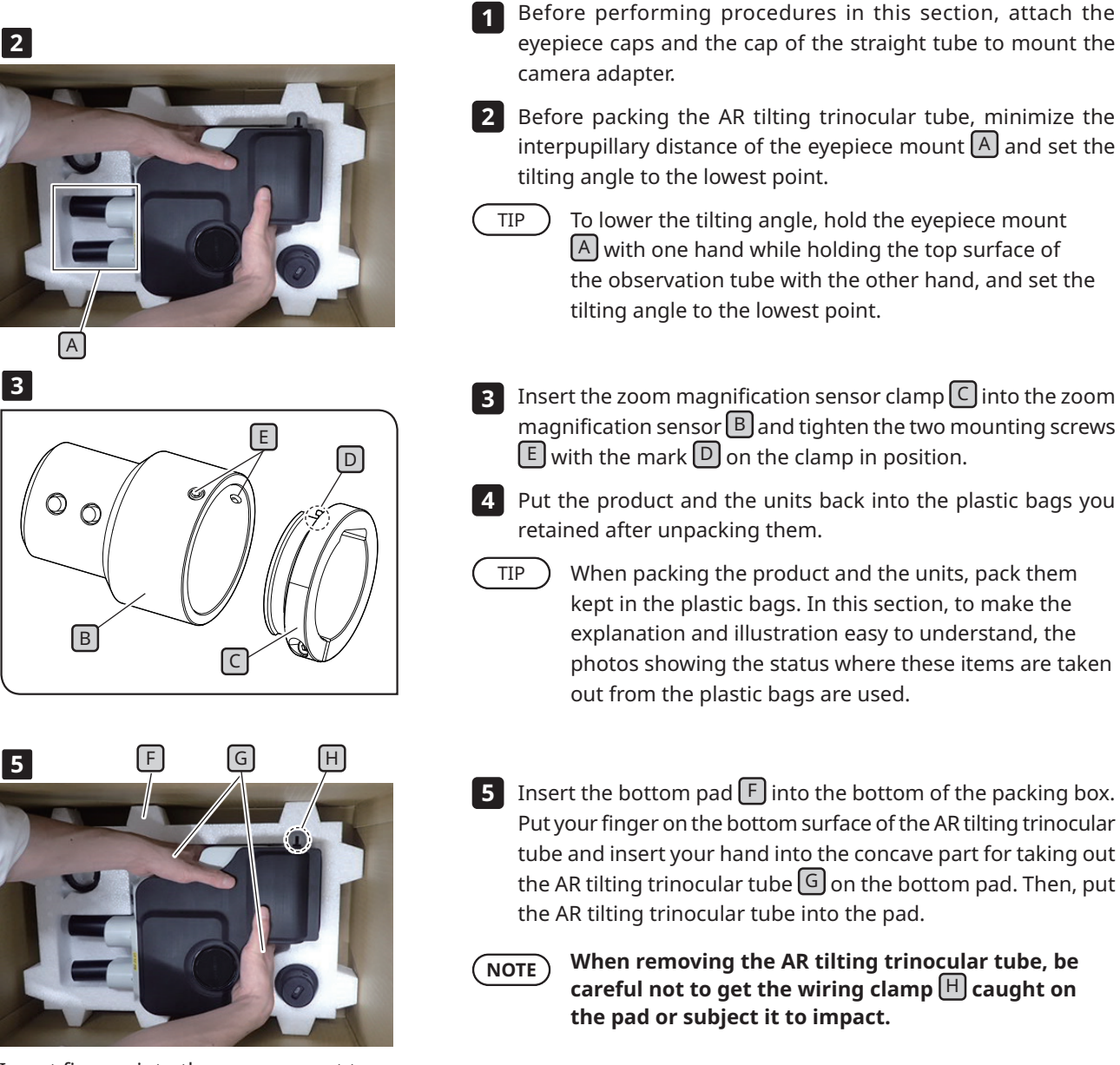

**2** Packing procedure

Insert fingers into the concave part to take out the AR tilting trinocular tube  $\boxed{F}$ on the bottom pad  $[H]$ .

### **SZX-AR1 System**

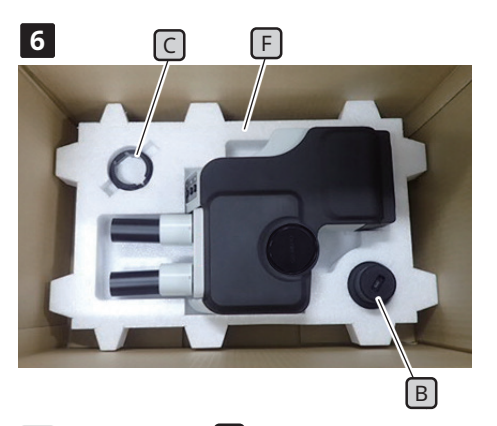

**6 6 F F 1 F 1 F 1 F 1 F 1 F 1 F 1 F 6 Insert the clamp C** of the zoom magnification sensor and the zoom magnification sensor  $\boxed{B}$  into their respective positions. At this time, insert the zoom magnification sensor  $\boxed{B}$  into the bottom pad  $\boxed{F}$  with the larger diameter side facing down.

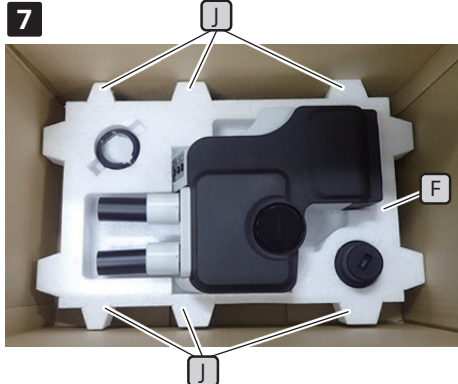

**7** Place the top pad  $\boxed{F}$  on the bottom pad  $\boxed{I}$ . At this time, place the top pad  $\prod$  so that the convex parts  $\lceil K \rceil$ (6 positions) of the bottom pad and the convex parts  $\boxed{1}$  (6 positions) of the top pad are aligned.

- $\Box$ ſĸ r **8**
- Put the AC adapter in the left hand space, and put the cables, **8** eyepiece cover, instruction manual, and DVD (photos of the instruction manual and the DVD are omitted to simplify the explanation) in the right hand space of the top pad  $\Box$ .
- 

Attach the internal pad cover and close the lid of the packing **9** box.

- **• Make sure that the internal pad cover is attached NOTE in the correct direction. If not, the top lid does not close. With the protrusion on the internal pad cover facing down, attach the internal pad cover so that the protrusion is housed in the right-side space of**  the top pad  $|I|$ .
	- **• Close the packing box and seal it securely so that it does not open during transportation.**

#### <span id="page-19-0"></span>Lifetime

The lifetime of this system is approximately 5 years after purchase if the product is used properly according to this instruction manual.

When using SZX2-ARTTR with the unit you are using, follow the lifetime of the unit you are using. To clarify any of these points, contact the retailer where you purchased the system.

#### <span id="page-19-1"></span>Cleaning of each unit

#### **Lenses and filters**

Be careful to avoid stains, fingerprints, and other impurities on the lenses and filters. If they get dirty, blow away dust with a commercially available blower and gently wipe the lenses or filters with a piece of cleaning paper (or washed clean gauze). Only when cleaning fingerprints and oil stains, slightly moisten a piece of cleaning paper with commercially available absolute alcohol and wipe them off with it.

#### **WARNING**

#### **Since absolute alcohol is highly flammable, it must be handled carefully. Be sure to keep it away from open flames or potential sources of electrical sparks.**

For example, the electrical equipment that is switched ON and OFF may cause the ignition of a fire. Also, always use absolute alcohol only in a well-ventilated room.

#### **Parts other than lenses**

Wipe the parts other than lenses with a dry soft cloth. If dirt/dust cannot be removed by dry-wiping, moisten a soft cloth with diluted neutral detergent and wipe off dirt/dust with it.

#### **Do not use organic solvents because they may deteriorate the coated surface or plastic parts. NOTE**

#### <span id="page-19-2"></span>Daily inspection of the zoom magnification sensor

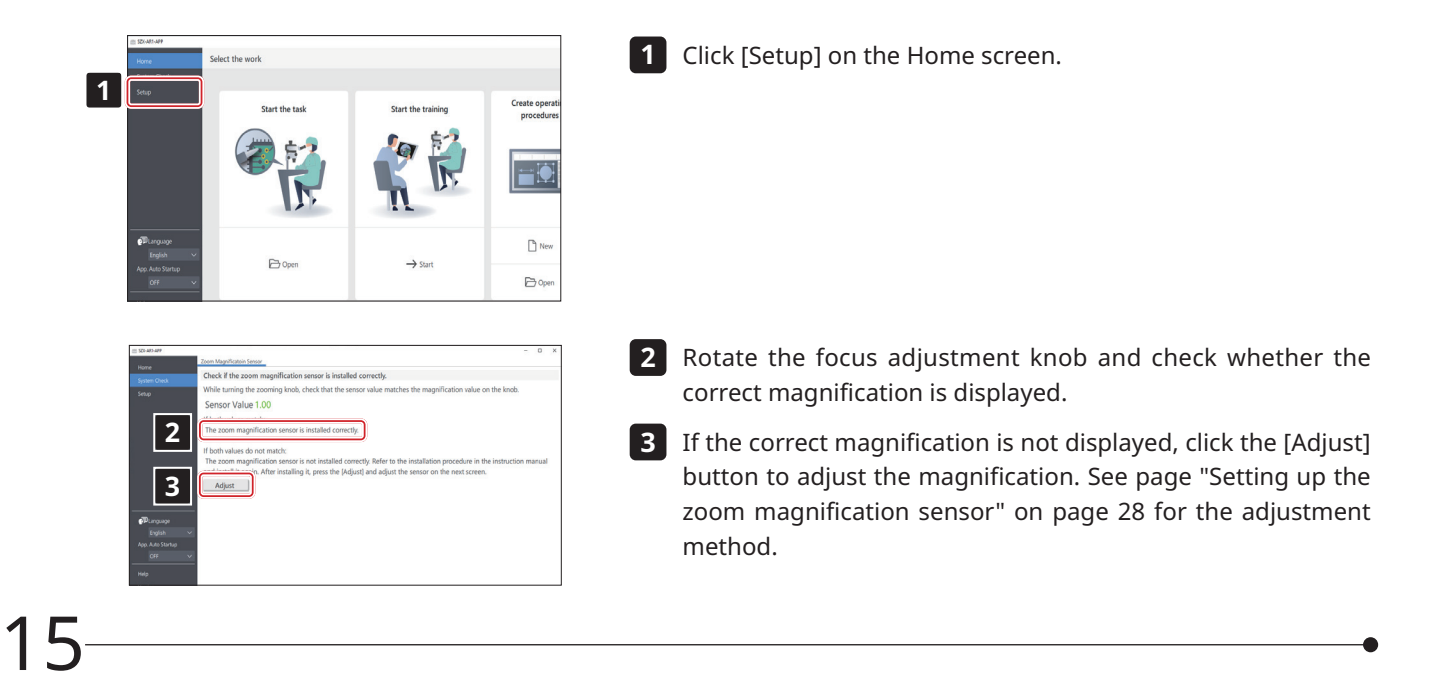

# <span id="page-20-1"></span><span id="page-20-0"></span>**SZX-AR1 System 4** System diagram

This section shows the SZX-AR1 system diagram in combinations with the SZX-ZB7 zoom microscope body, SZX2-ZB10 zoom microscope body, and SZX2-ZB16 zoom microscope body. If you use this system in combination with any other units than those shown in this system diagram, the product performance cannot be assured.

Instruction manuals are available for units indicated by an \*\* mark. Be sure to read the instruction manuals.

<span id="page-20-2"></span>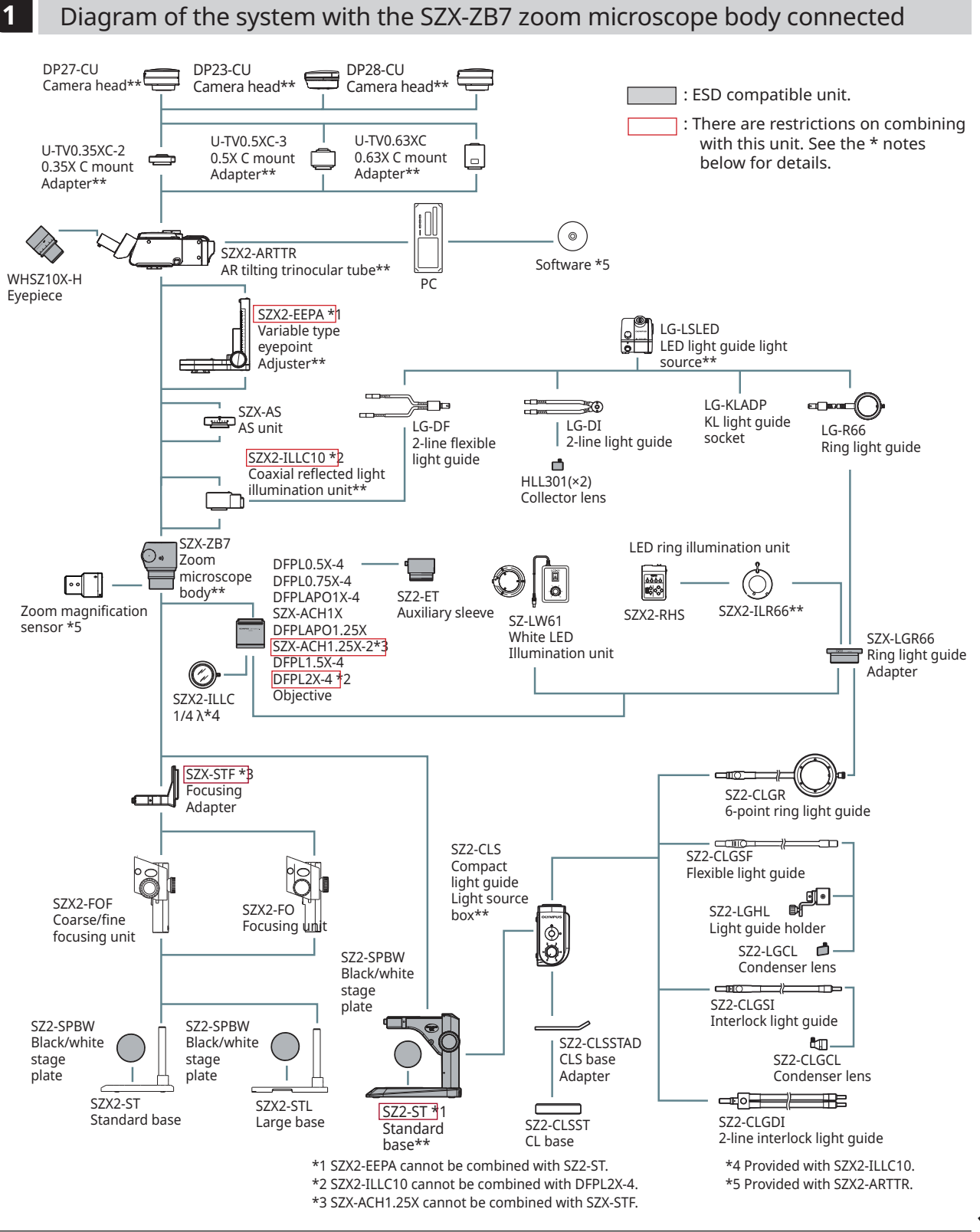

<span id="page-21-1"></span><span id="page-21-0"></span>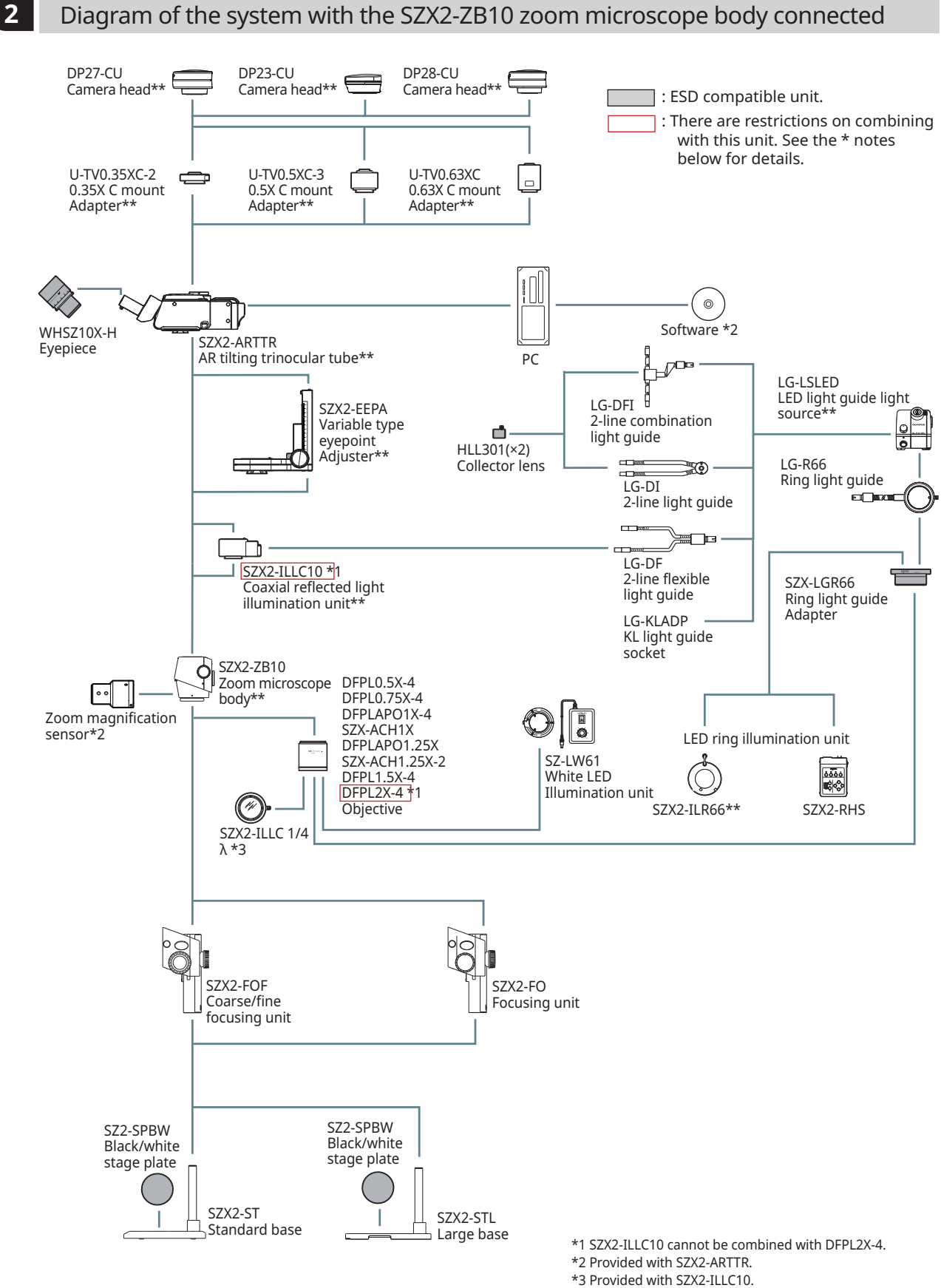

<span id="page-22-1"></span><span id="page-22-0"></span>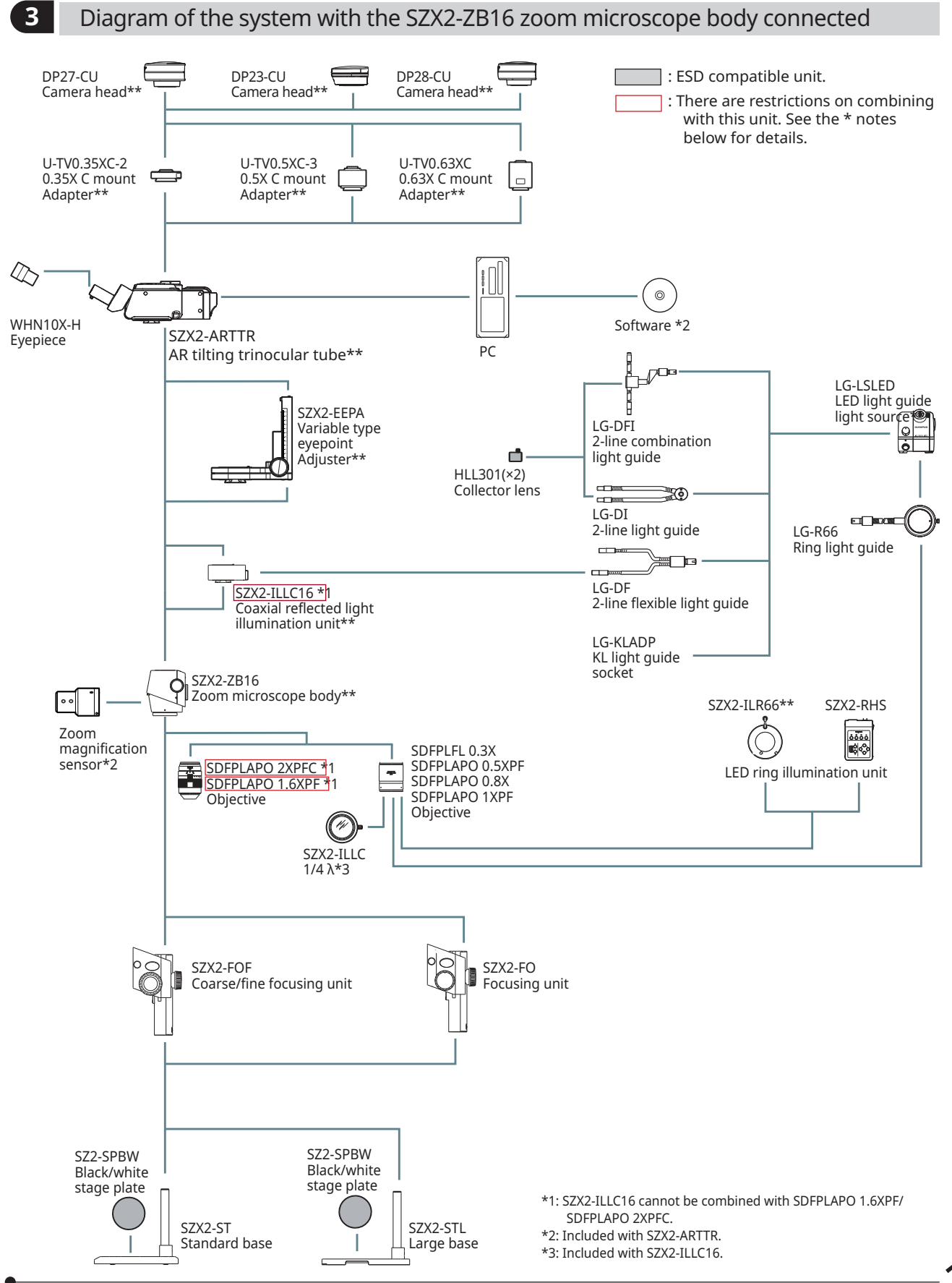

## <span id="page-23-0"></span>**5** Nomenclature of main operation parts

This section explains the main parts and nomenclature of the units that constitute the product.

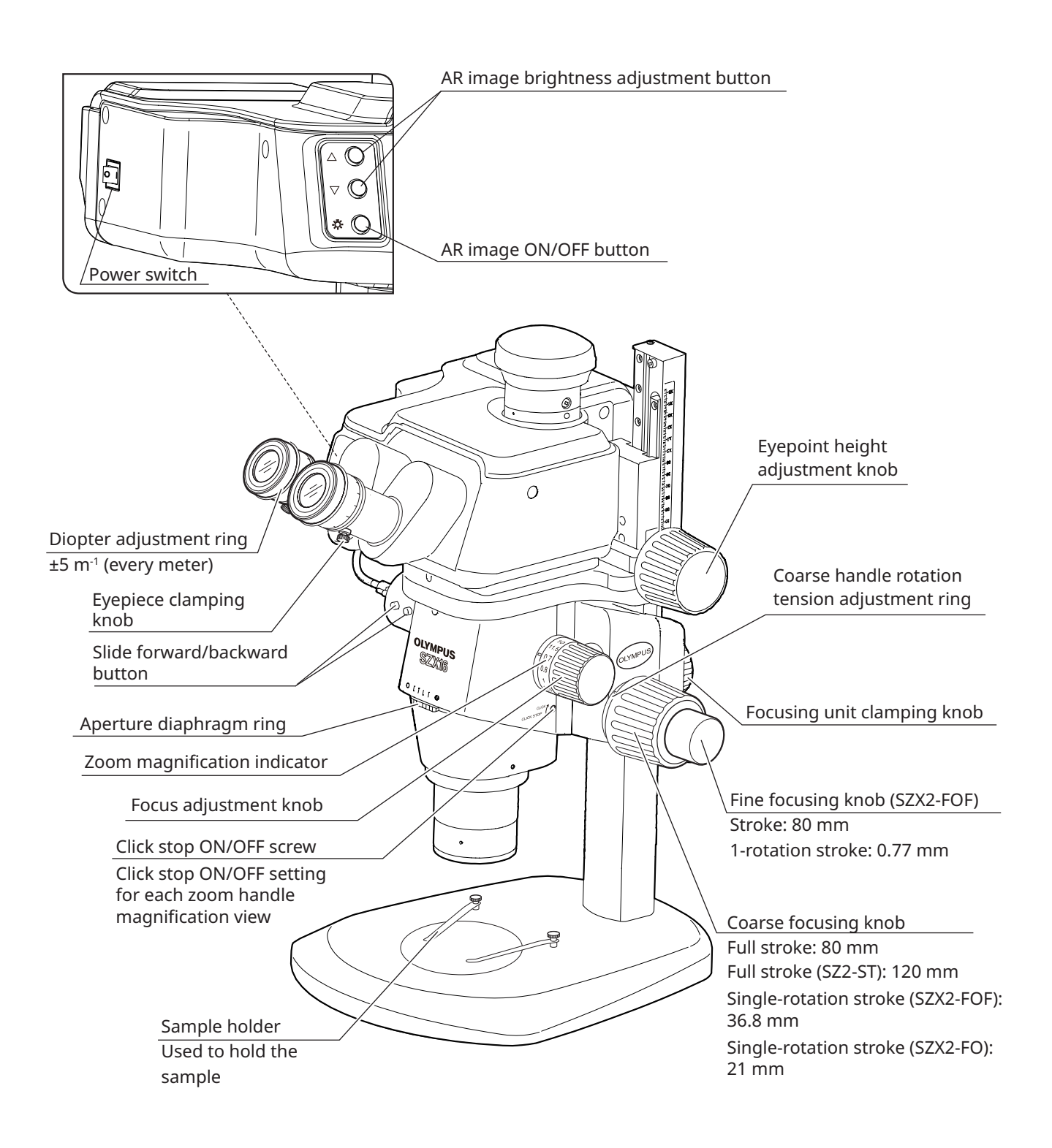

## <span id="page-24-1"></span><span id="page-24-0"></span>**SZX-AR1 System 6** Observation procedure

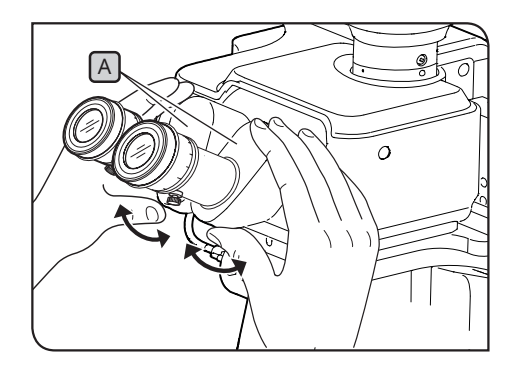

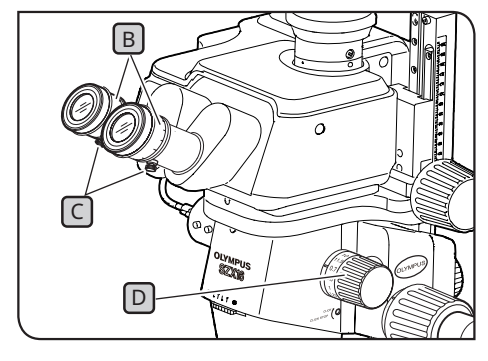

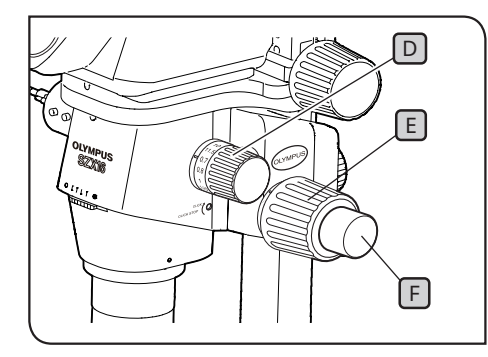

**Always hold the binocular section** A **with both hands to adjust the interpupillary distance. Applying excessive force further beyond the stop position could damage the binocular section. 1** Turn on power to the illumination unit you are using to turn on the light. 2 While looking into eyepieces, hold the binocular section [A and open and close it to adjust the interpupillary distance  $[A]$ until the left and right fields of view coincide. **3** Rotate the diopter adjustment ring  $\mathbf{B}$  on the left and right eyepieces to place the left and right scales at the "0" position. Before making the adjustment, confirm that the eyepiece clamping knobs  $\lceil \cdot \rceil$  are tightened. Place a sample that is easy to observe on the stage plate. **5** Rotate the focus adjustment knob  $[D]$  to set it at a low magnification position and rotate the coarse focusing knob  $E$ and the fine focusing knob  $\mathbb F$  to bring the sample into focus in the right eyepiece only. **6** Rotate the focus adjustment knob  $\Box$  to set it at the highest position and rotate the coarse focusing knob  $\lceil \mathsf{E} \rceil$ , and the fine focusing knob  $\lceil \cdot \rceil$  to bring the sample into focus in the right eyepiece only. **7** Rotate the zoom handle **D** to set it at the minimum magnification position, then, without adjusting the coarse or fine focus handles for the left and right eyepieces, rotate only the diopter ring  $\boxed{B}$  to bring the sample into focus. Rotate the focus adjustment knob  $\Box$  again to set it at the highest magnification position. If the sample is in focus, adjustment is complete. If the sample is not in focus, repeat Steps **4** to **7** . 8 Rotate the focus adjustment knob D to set it at a low magnification position and rotate the coarse focusing knob  $E$  to bring the sample into focus. **9** Rotate the focus adjustment knob **D** to set the desired magnification and rotate the coarse focusing knob  $\lceil \frac{E}{n} \rceil$  and the fine focusing knob  $\lceil \cdot \rceil$  (focusing unit SZX2-FO and standard **NOTE** TIP<sup>)</sup> **4** TIP

base SZ2-ST are not equipped with fine focusing knobs) to

bring the sample into focus accurately.

## <span id="page-25-0"></span>**7** Operation procedure of each unit

## <span id="page-25-1"></span>7-1 Mounting Components

#### **1** Using the stage plate

Set either the white surface or the black surface of the stage facing up based on your sample. Use whichever makes observation easier.

#### **2** Placing the sample

Place the sample almost in the center of the stage plate. Hold the sample using the sample holder, if necessary. **1**

Illuminate the sample using the illumination unit suitable for the observation sample. **2**

## <span id="page-25-2"></span>7-2 Main Body and Focus Unit

<span id="page-25-3"></span>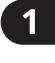

**1** Adjusting the tension of the coarse focusing knob and the focusing knob

TIP

This operation is to prevent the zoom frame from falling spontaneously and adjusting the tension of the focusing knob for ease of use. For ease-of-use, set the tension to a little tighter than is needed to prevent the microscope frame from falling spontaneously.

When using in combination with coarse/fine focusing assembly SZX2-FOF or focusing assembly SZX2-FO

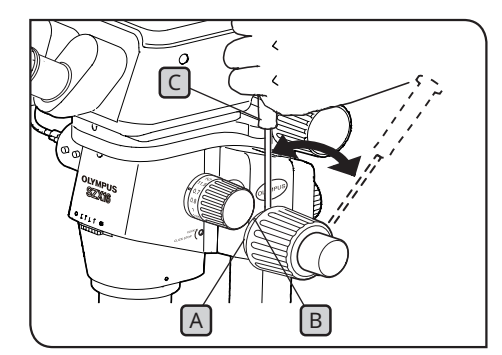

**Adjust the tension of the coarse focusing knob using the tension adjustment ring**  $[A]$ **. Rotating the left and right coarse focusing knobs in opposite directions at the same time will damage the internal mechanism. NOTE**

Lower the focusing unit to the lowest position. **1**

**2** Insert the Allen screwdriver  $\boxed{C}$  into the hole  $\boxed{B}$  on the outer circumference of the tension adjustment ring  $[A]$ , and rotate the ring to adjust the tension. Rotating the tension adjustment ring clockwise increases the tension of the coarse focusing knob and rotating it in the opposite direction reduces it.

**• If the zoom frame spontaneously falls or the sample NOTE becomes blurry quickly even though the focus was corrected with the fine focusing knob, the tension is too loose. Rotate the tension adjustment ring clockwise to increase the tension.**

> **• If you set the tension extremely tight, it becomes difficult to make a fine focusing and also may cause damage. Never rotate the fine focusing knob rapidly while the tension is set extremely tight. Otherwise the damage may be caused.**

<span id="page-26-0"></span>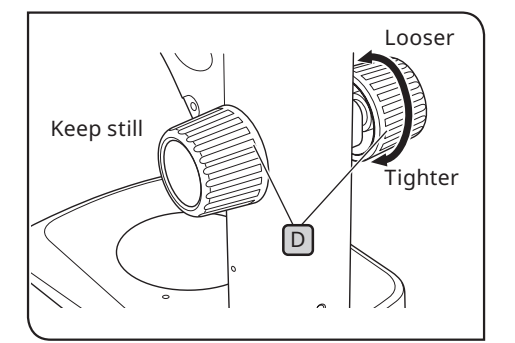

- When using in combination with the standard base SZ2-ST
- Lower the focusing unit to the lowest position. **1**
- **2** Hold the left and right focusing knobs D with both hands. Rotating the right knob while fixing the left knob makes the tension heavier or lighter in the direction you rotate.
- If you set the tension extremely tight, it becomes difficult to **3**make a fine focusing and also may cause damage.

## <span id="page-26-1"></span>7-3 Lens Barrel

#### <span id="page-26-3"></span>**1** Interpupillary distance adjustment

Adjust the interpupillary distance referring to Step ["6 Observation procedure" on page 20](#page-24-1) in **2** .

#### <span id="page-26-2"></span>**2** Diopter adjustment (zoom parfocal adjustment)

Adjust the diopter, referring to Steps ["6 Observation procedure" on page 20](#page-24-1) to **3** in **7** .

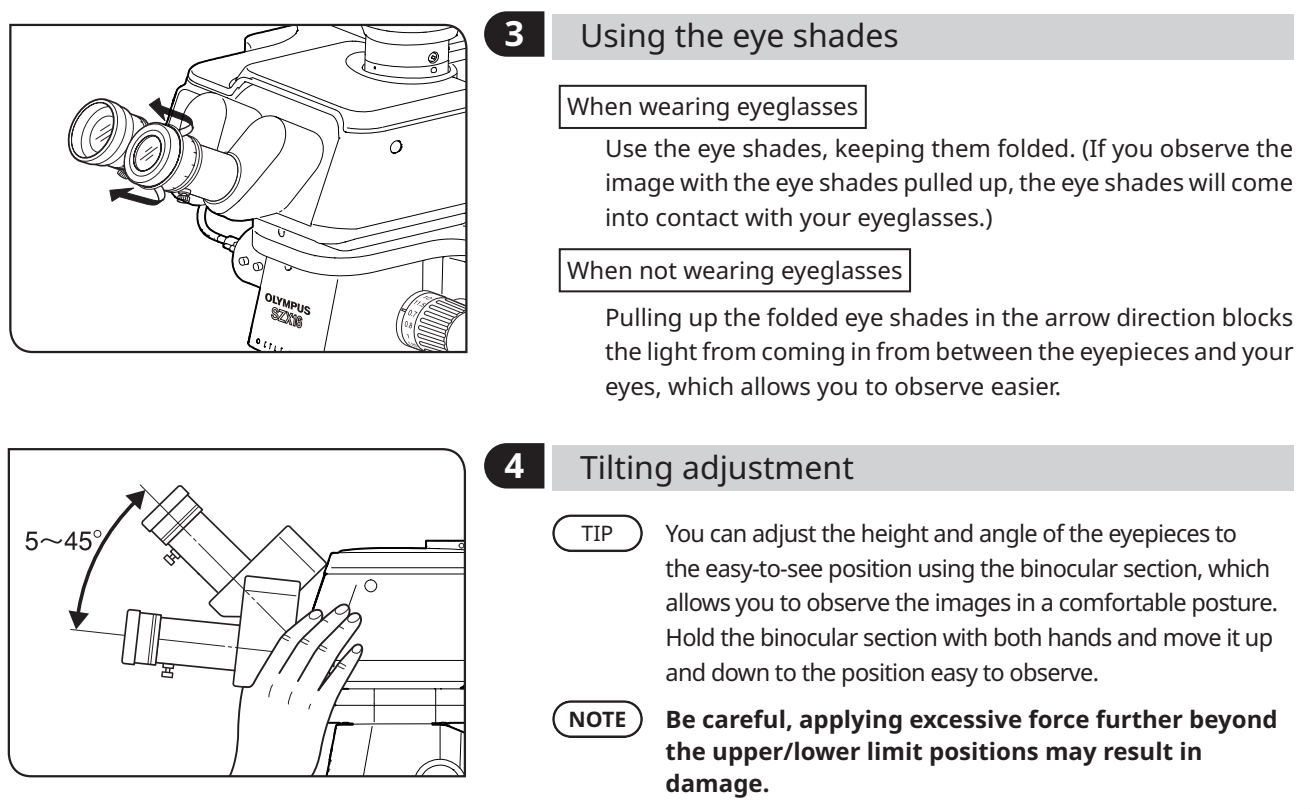

## <span id="page-27-1"></span><span id="page-27-0"></span>7-4 Observation and Camera Imaging

You can attach a digital camera to the observation tube using a camera adapter. (Only the DP23, DP27, and DP28 digital cameras can be attached.) For details, refer to the instruction manual for each camera.

• The observation ranges on the sample surface through the eyepieces and with the camera when used with the combination of 1x objective lens, 1x zoom magnification, and the coaxial reflected light illumination unit are listed below. TIP

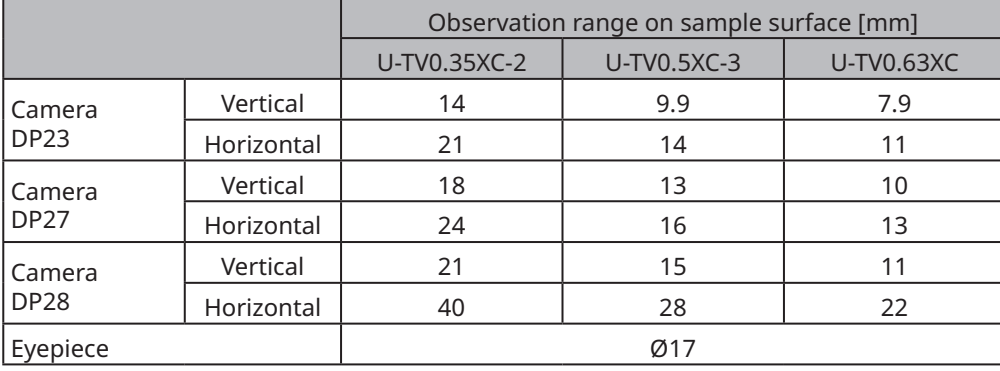

- The figure below shows the range of the field of view through the eyepieces and the observation range with the camera when using DP23 and DP28 in combination with each camera adapter.
- When using the low-magnification camera adapter, the ambient light may be reduced or vignetting may occur in the field of view.

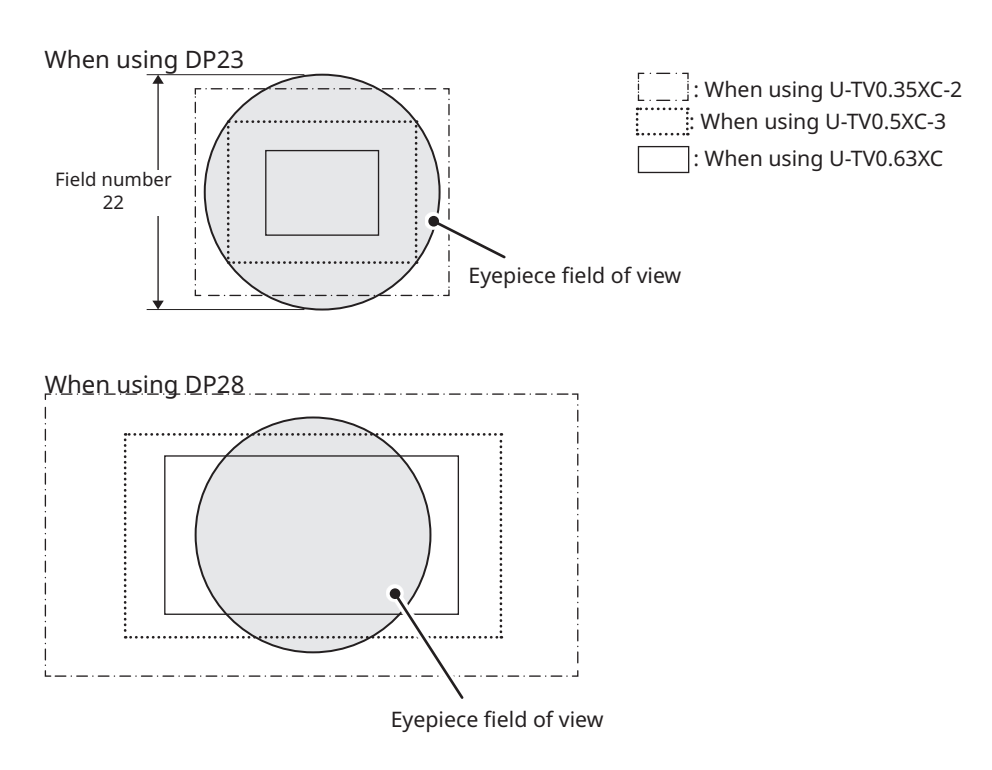

## <span id="page-28-1"></span><span id="page-28-0"></span>7-5 Setting up the Software

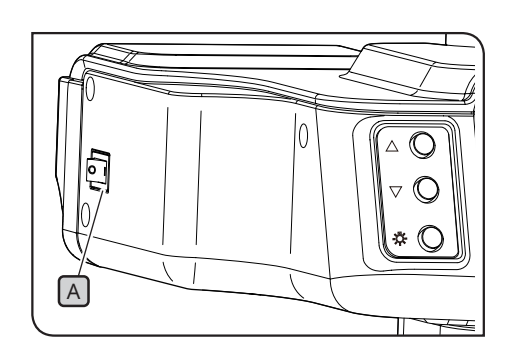

#### **1** Starting the system

Turn ON the power of the PC in use and the display monitor. **1**

Set the power switch of the AR tilting trinocular tube  $\boxed{\mathsf{A}}$  to (ON). **2**

#### <span id="page-28-2"></span>**2** Setting up Windows

Display a list of programs.

From the [Start] button, select [Settings], [System], and **1** [Display] in that order.

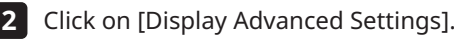

- Confirm that the name and number of the AR tilting **3** trinocular tube is displayed under [Display Selection]. (The name will be displayed as "OLYMPUS\_ARM".)
- Go back to the [Display] screen. Select the number of the display **4** on the AR tilting trinocular tube side and change the settings to the following.
	- **⸳** Display scale: 100%

TIP

- **⸳** Resolution: 1920 x 1080
- **⸳** Multi-monitor settings: Expand display area
- [Set as main display] checkbox: Unchecked
- If this checkbox is checked, select a number other than that for the display on the AR tilting trinocular tube side. For example, if three monitors are used and the monitor on the AR tilting trinocular tube side is "1", select "2" and check the [Set as main monitor?] checkbox. TIP
- **5** Select [Power & Sleep] on the left side, and set the sleep mode setting to "Never".

**6** Go back to the [Settings] screen. Select [Individual Settings], then [Lock Screen], and select "Never" for the [Screensaver Settings].

For details, refer to the instruction manual for the PC or the graphics controller you are using.

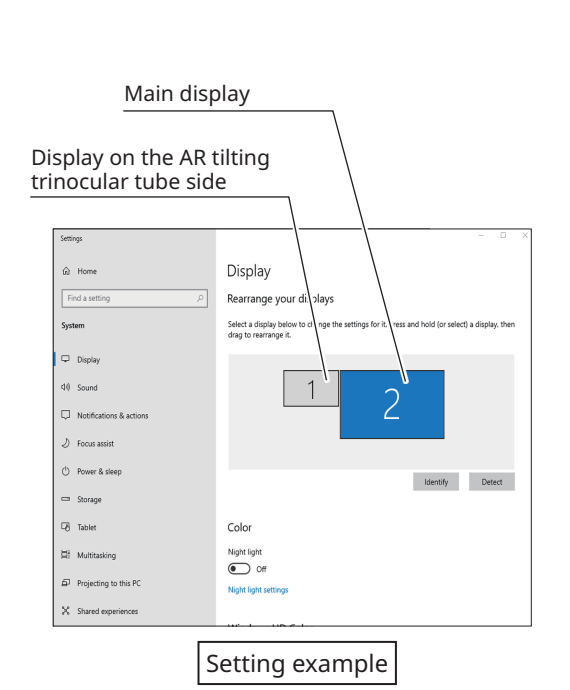

<span id="page-29-1"></span><span id="page-29-0"></span>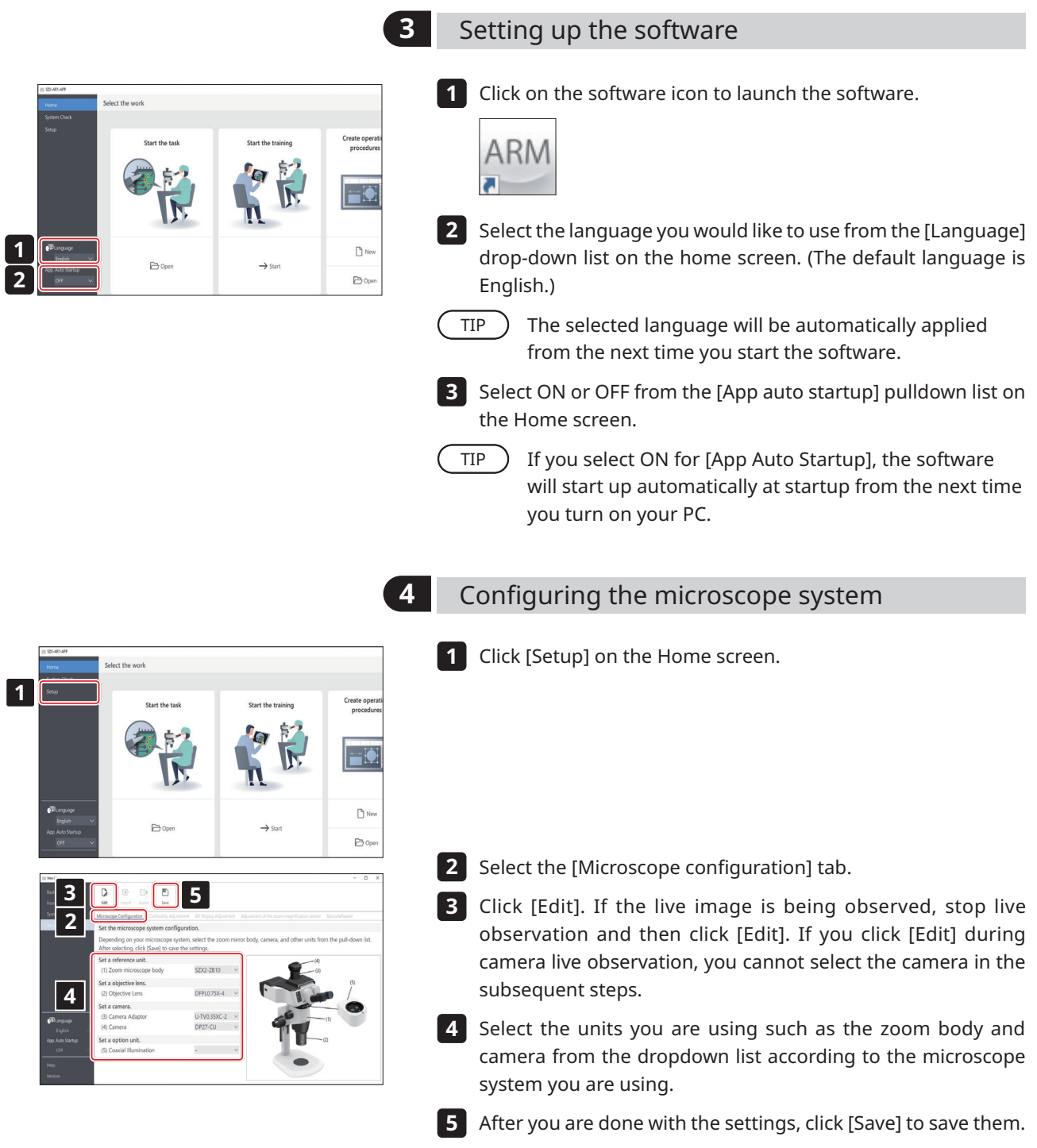

<span id="page-30-2"></span><span id="page-30-0"></span>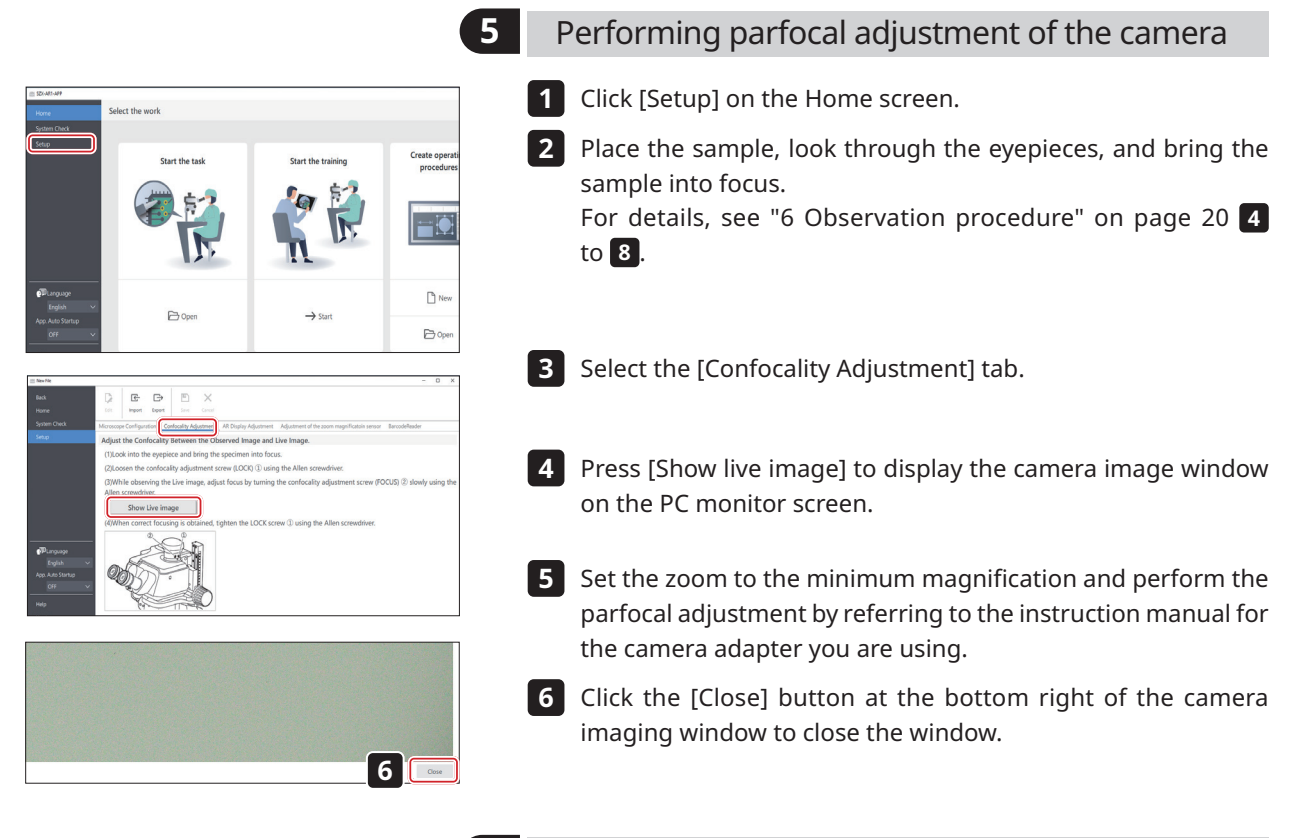

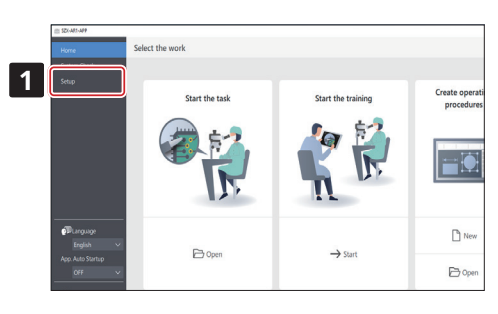

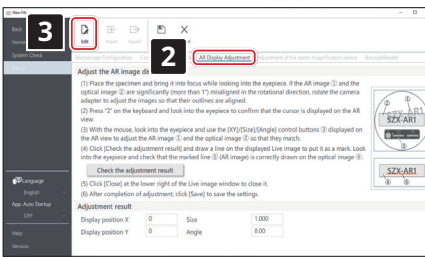

<span id="page-30-1"></span>**6** Adjusting the AR image view

Make the display position of the camera image coincide with that of the AR image. Before making this adjustment, be sure to perform the diopter adjustment (page [22](#page-26-2)). Without performing the diopter adjustment, the AR image cannot be adjusted properly.

- **1** Click [Setup] on the Home screen.
- Select the [AR display adjustment] tab. **2**
- Click [Edit]. **3**

**4**

Place the sample, look through the eyepieces, and bring the sample into focus. For details, see ["6 Observation procedure"](#page-24-1)  [on page 20](#page-24-1) **4** to **8** .

If an AR image is displayed, press the AR image ON/OFF button for the AR tilting trinocular tube to hide the AR image before adjusting the focus.

After adjusting the focus, change the AR image setting to [Display].

Make adjustments using a sample with clear contrast and contours. It is easier to make adjustments by using an item on which texts are printed such as business card as a sample. TIP

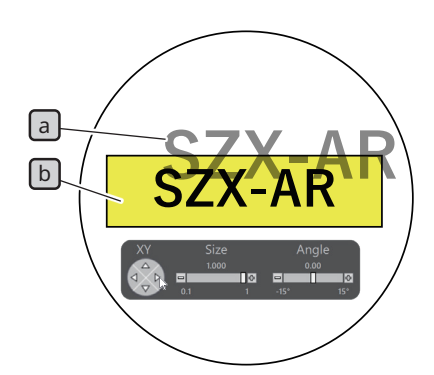

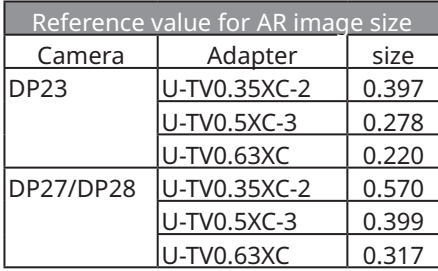

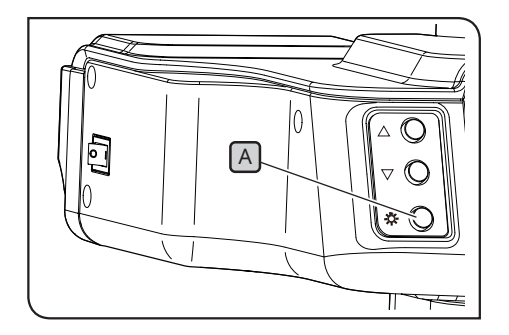

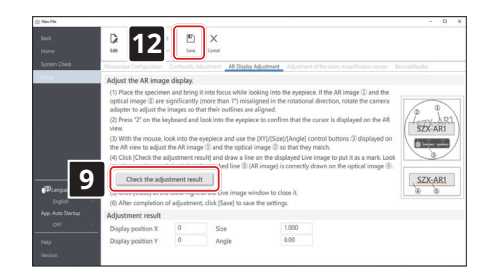

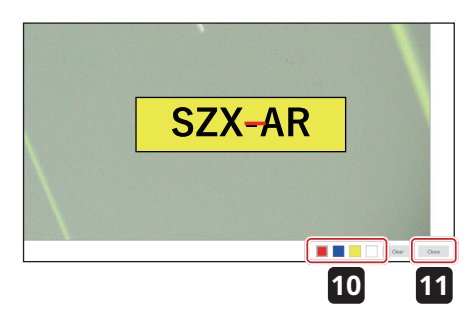

Operate with the key board. Press "2" of the keyboard and look **5** through the eyepieces to make sure that the cursor appears on the AR image.

- Make the zoom magnification displayed on the software match the magnification indicated on the focus adjustment knob. TIP<sup>)</sup>
- Adjust the brightness of the AR image and each illumination **6** unit and the aperture of the AS unit so that both the AR image  $\boxed{a}$  and the optical image  $\boxed{b}$  are visible.
- $\overline{7}$  Coincide the AR image  $\boxed{a}$  with the optical image  $\boxed{b}$ .
- 1) Operate with the mouse. Look through the eyepieces and click the [Angle] control button to set the value to 0. If the AR image is significantly deviated from the optical image in rotation direction, rotate the camera adapter to adjust so that the deviation is within ±1°. (For the procedure to adjust the rotation direction of the camera adapter, refer to the instruction manual for the camera adapter.)
- 2) Click the [Size] control button displayed on the AR image to adjust the size of the AR image  $\boxed{a}$  so that it matches that of the optical image  $\boxed{b}$ . The recommended AR image [Size] value is determined based on the camera and camera adapter combination being used. Refer to the values in the table to the left when making adjustments.
- 3) Click the [XY] control button displayed on the AR image to adjust so that the position of the AR image  $[a]$  coincides with that of the optical image  $\boxed{b}$ .
- 4) Press the AR image ON/OFF button  $\boxed{A}$  to repeat showing and hiding the AR image to check whether the AR image coincides with the optical image. If they don't match, repeat steps 1) through 4) until they do.
- Operate with the key board. Press "1" of the the keyboard and **8** make sure that the cursor appears on the software.
- Click [Check the adjustment results] in the [AR display **9** adjustment] tab. The camera image window appears on the PC monitor screen.
- Click either one of the 4 color buttons shown at the bottom **10** right of the camera image window, and left-click the mouse and drag it to draw a line at a position used as a mark. Look into the eyepieces to check that the optical image through the observation tube coincides with the line you drew as a mark in the camera image window.
	- If the line used as a mark is misaligned, repeat Steps **7** to **9** . TIP
- 11 Click the [Close] button at the bottom right of the camera imaging window to close the window.
- After you have finished making adjustments, click [Save]. **12**
- **10 11 13** When the confirmation screen appears, click the [OK] button to save the settings.

 $-\sqrt{ }$ 

 $\Box$  Ne  $\mathbf{B}$ 

#### <span id="page-32-2"></span><span id="page-32-1"></span>**7** Setting up the zoom magnification sensor

Make the zoom magnification displayed on the software match the magnification indicated on the focus adjustment knob. To use these settings correctly, the click stop must be enabled. For details, see "Zoom magnification sensor attachment" on page [37](#page-41-2).

**1** Rotate the focus adjustment knob  $\Delta$  and stop it at a click position.

Click [Setup] on the Home screen. **2**

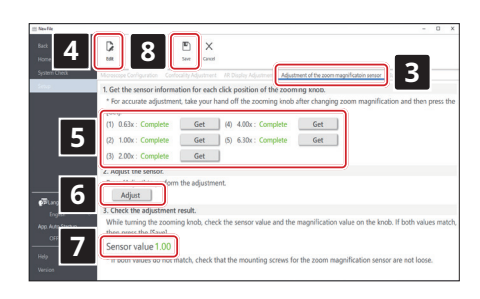

<span id="page-32-0"></span>A

lost the west

**2**

- Select the [Adjustment of the zoom magnification sensor] tab. **3**
- Click [Edit]. **4**

Rotate the focus adjustment knob to the click position, and click **5** the [Get] button for the relevant magnification.

- **To accurately get the magnification, do not touch the microscope when you press the [Get] button. NOTE**
- When you have finished acquiring the magnifications, click the **6** [Adjust] button.
- Rotate the focus adjustment knob and make sure that the **7** magnification sensor value displayed on the screen matches the magnification indicated on this knob.
- If there are no problems with the magnification sensor values, **8** click [Save] to save the settings.
- **NOTE**
- **If you have difficulties in getting the magnification, the zoom magnification sensor may not have been attached securely. Check again for issues such as loose clamping screws on the zoom magnification sensor.**

## <span id="page-33-0"></span>7-6 AR Trinocular Tube Operations

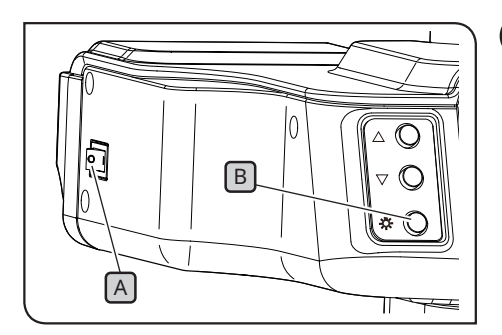

#### <span id="page-33-1"></span>**1** Showing or hiding the AR image

- **1** Set the power switch A of the AR tilting trinocular tube to (ON). It takes a few seconds to display the AR image.
- **2** Press the AR image ON/OFF button  $\boxed{B}$  to hide the AR image. If you want to display the AR image, press the AR image ON/ OFF button  $\left[\begin{matrix}B\end{matrix}\right]$  again.
- $\mathbb{C}$ 'A l B C A
- **2** Adjusting the brightness of the displayed AR image
	- **1** Set the power switch A of the AR tilting trinocular tube to (ON).
	- To adjust the brightness of the displayed AR image, press the **2** brightness adjustment button  $\boxed{B}$  to make it brighter, and press the brightness adjustment button  $\mathbb C$  to make it darker.
	- The brightness can be adjusted in 7 levels. The brightness is reset to the default brightness setting (level 4 out of 7) every time the power switch is turned ON. TIP

## 7-7 How to Use the Zoom Magnification Sensor

- **• To use the zoom magnification sensor correctly, click stop must be enabled. See page [37](#page-41-1) for NOTE the procedure.**
	- **• When adjusting the zoom magnification, be sure to stop the focus adjustment knob at the click position. If you stop the focus adjustment knob at a position other than the click position, the zoom magnification cannot be acquired by the zoom magnification sensor.**
	- **• Connect the zoom magnification sensor to the PC before starting the software. You cannot acquire the correct zoom magnification even if you perform the following operations before connecting it to the PC.**
	- **• If the zoom magnification sensor is disconnected from the PC after starting the software, first reconnect the cable, then restart the software.**

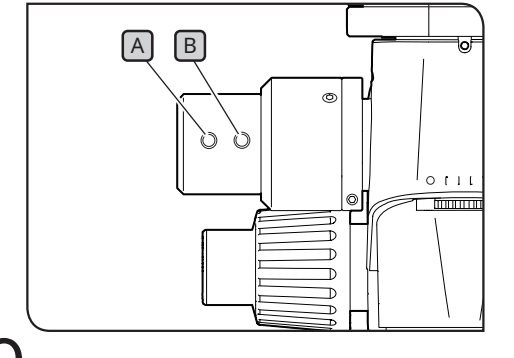

- If you rotate the focus adjustment knob while the SZX2-AR1 **1** system is running, the zoom magnification will be automatically detected and displayed in the software.
- Pressing the slide backward button A of the zoom magnification **2** sensor moves the slide you created on the software backward to the previous page and before.
- **3** Pressing the slide forward button  $\mathbf{B}$  of the zoom magnification sensor moves the slide you created on the software forward to the next page and after.

## <span id="page-34-1"></span><span id="page-34-0"></span>7-8 Barcode Reader Connection

Perform this operation after the setup of the barcode reader (such as installation of drivers) has been completed.

**For the barcode reader settings, use Enter (CR) as the data endpoint (suffix). For details, see the NOTE barcode reader instruction manual.**

Connect the barcode reader to the PC. **1**

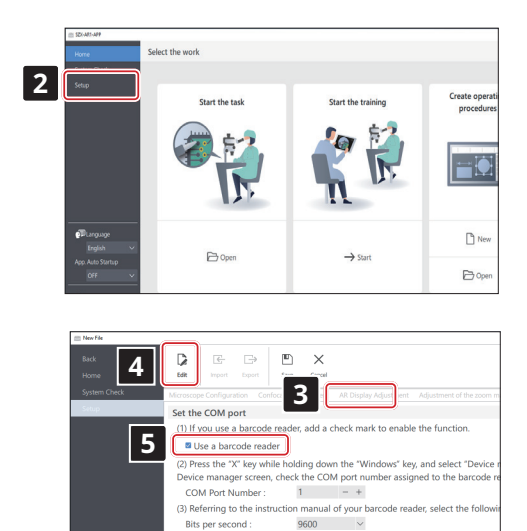

Data bits:

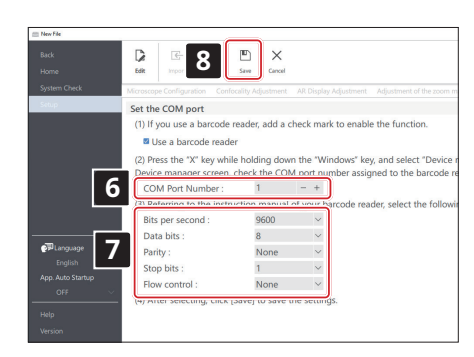

- Select the [BarcodeReader] tab. **3**
- Click [Edit]. **4**

Click [Setup]. **2**

- Put a check in the [Use a barcode reader] checkbox. **5**
- Press the Windows key and the X key on the keyboard at the same time, then select [Device Manager] from the displayed list. In the Device Manager screen, confirm the COM port number allocated to the barcode reader and set that COM port number in [COM Port Number]. **6**
- Select the communication specifications by referring to the **7** instruction manual for the barcode reader you are using.
- Click [Save]. **8**
- **9** Read the QR code below.

If you can open the contents file of the sample, the barcode reader is connected without any problem.

SZX-ZB7 Zoom microscope body

SZX2-ZB10 Zoom microscope body

SZX2-ZB16 Zoom microscope body

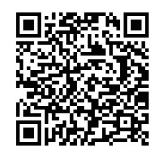

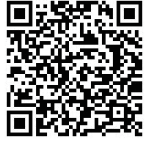

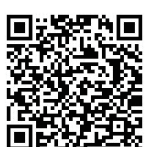

## <span id="page-35-1"></span><span id="page-35-0"></span>7-9 External Switch Connection

You can assign shortcut keys built in the software to external switches. Perform this operation after the setup of external switches (such as installation of drivers) has been completed.

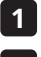

Connect the external switches to the PC. **1**

Assign the necessary functions to external switches by referring to the list of shortcut keys shown below. **2**For the procedure to assign external switches, refer to the instruction manual for the external switch.

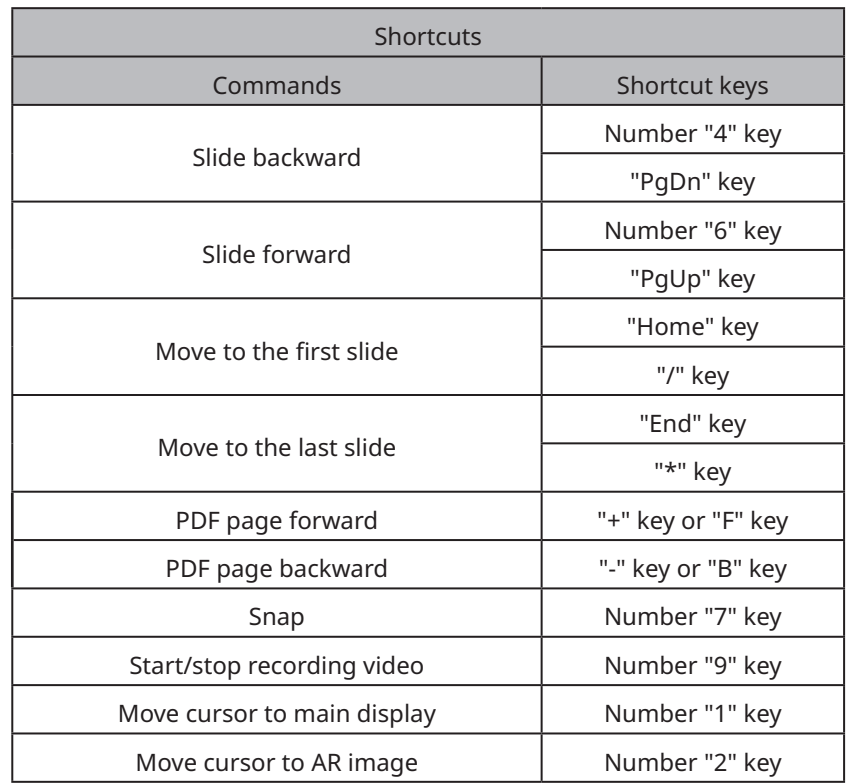

# <span id="page-36-0"></span>**SZX-AR1 System 8** Troubleshooting

This section describes the possible problems on this product and their countermeasures. If problems occur, please review the following list and take remedial action as needed.

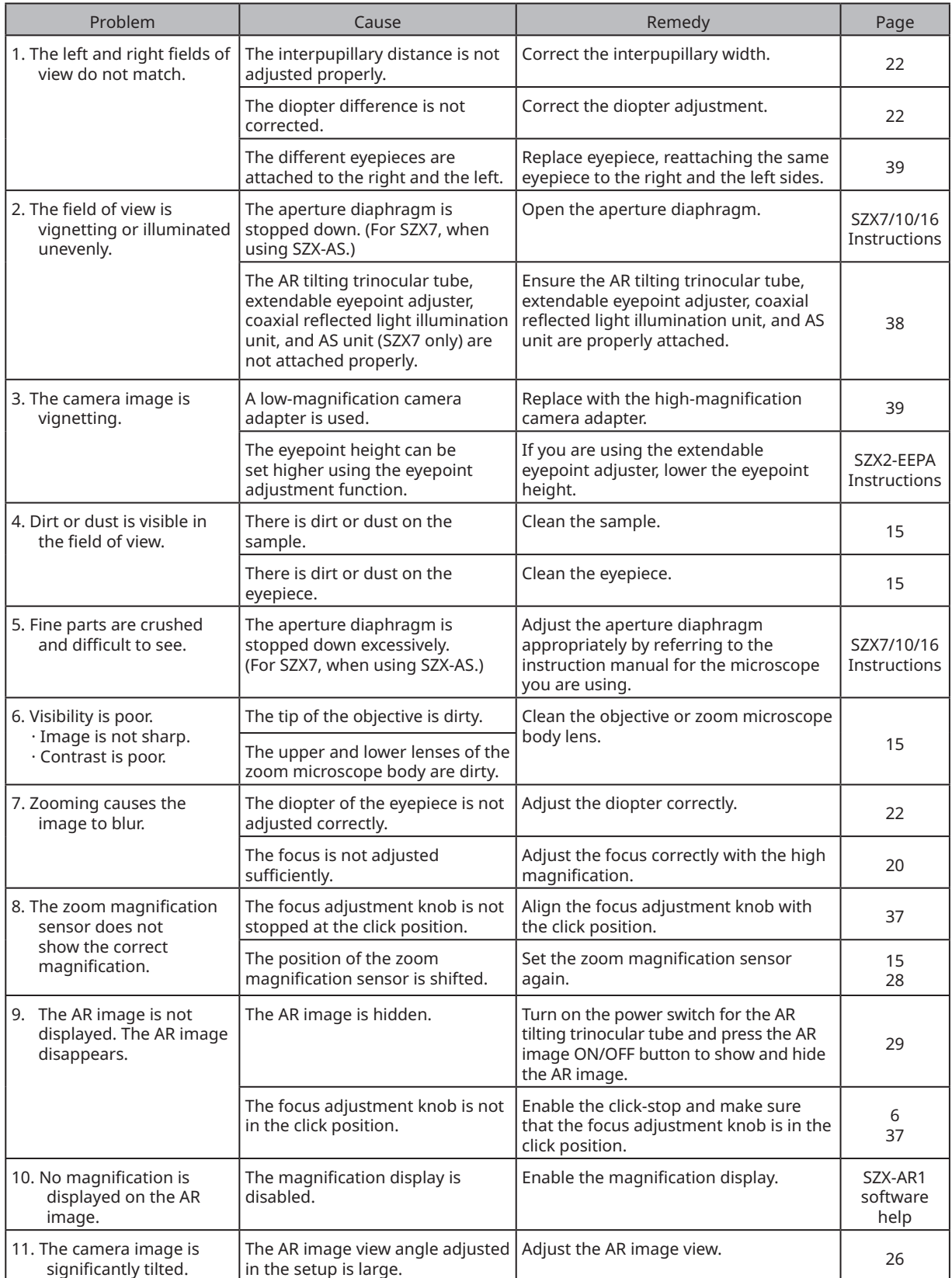

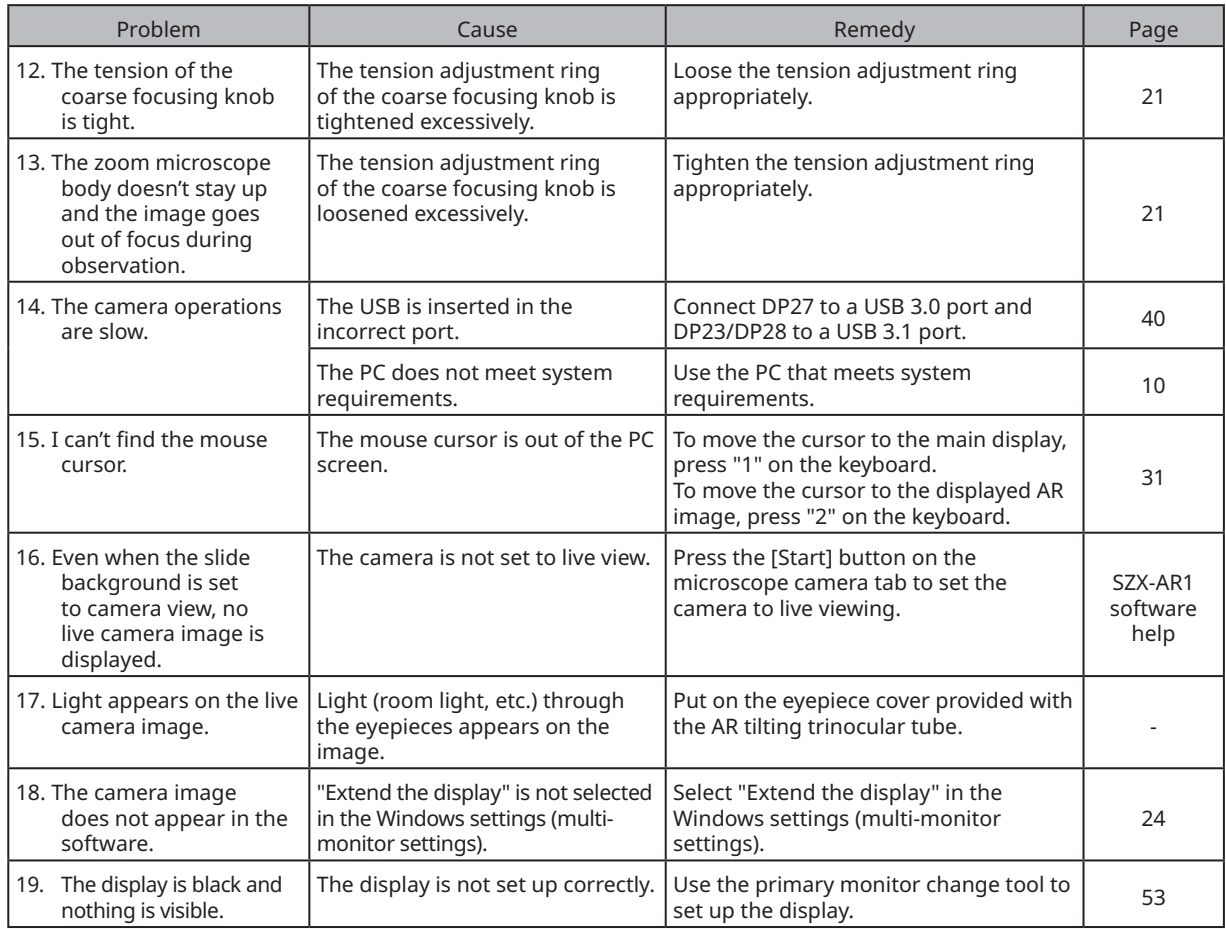

#### Repair request

If you cannot solve your problem even after taking the actions listed in the troubleshooting section, contact an Evident distributor for assistance. At that time, please tell them the following information as well.

- **⸳** Product name and model name (Example: AR tilting trinocular tube (product name), SZX2-ARTTR (product name))
- **⸳** Serial number
- **⸳** Problem
- **⸳** Software version

# <span id="page-38-1"></span><span id="page-38-0"></span>**SZX-AR1 System 9** Specifications

This section describes the detail specifications such as the shape, functions, and performance of the product.

For details about the PC, see ["System requirements for the PC" on page 10](#page-14-1).

#### **Hardware specifications**

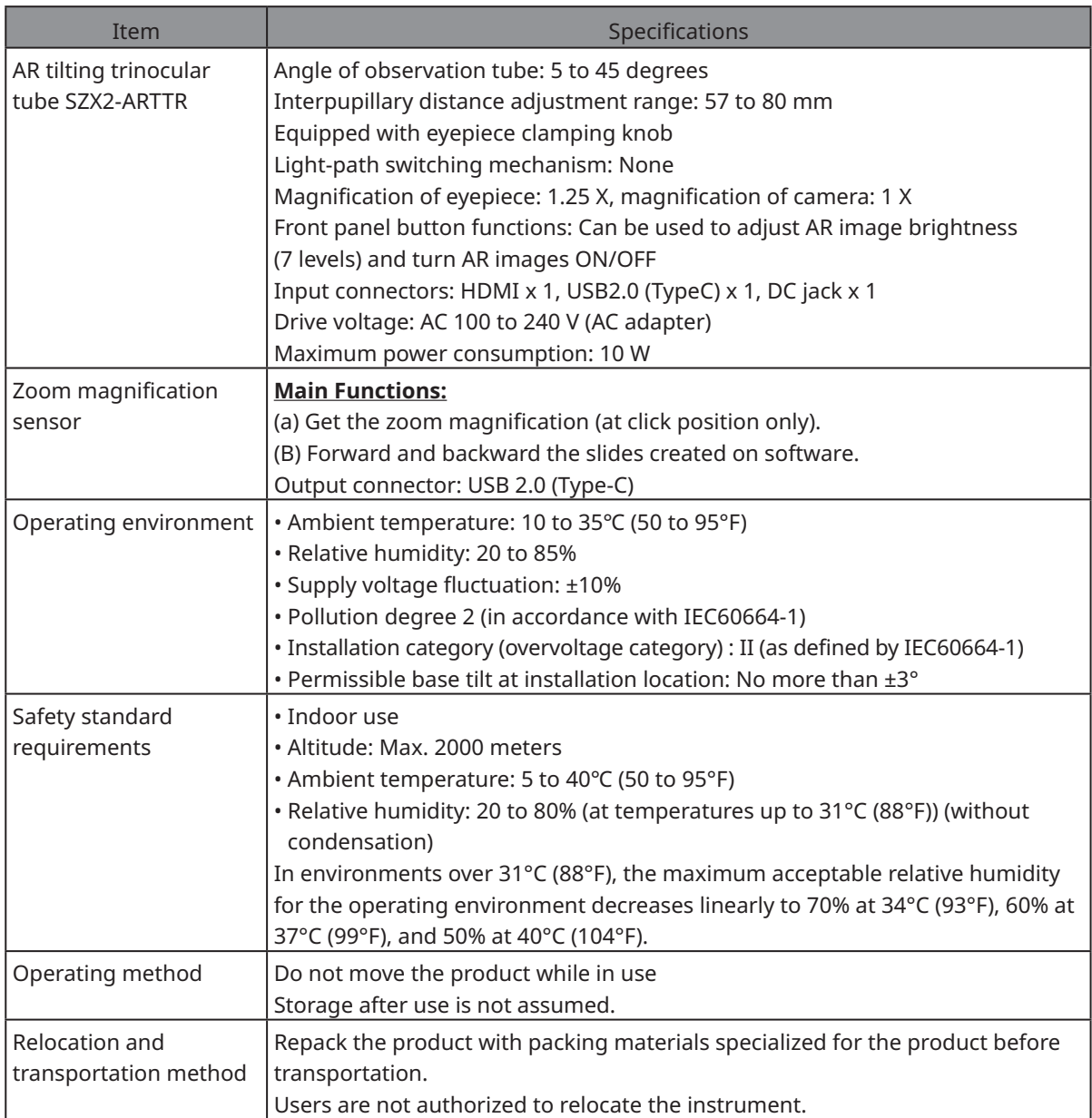

#### **Software specifications**

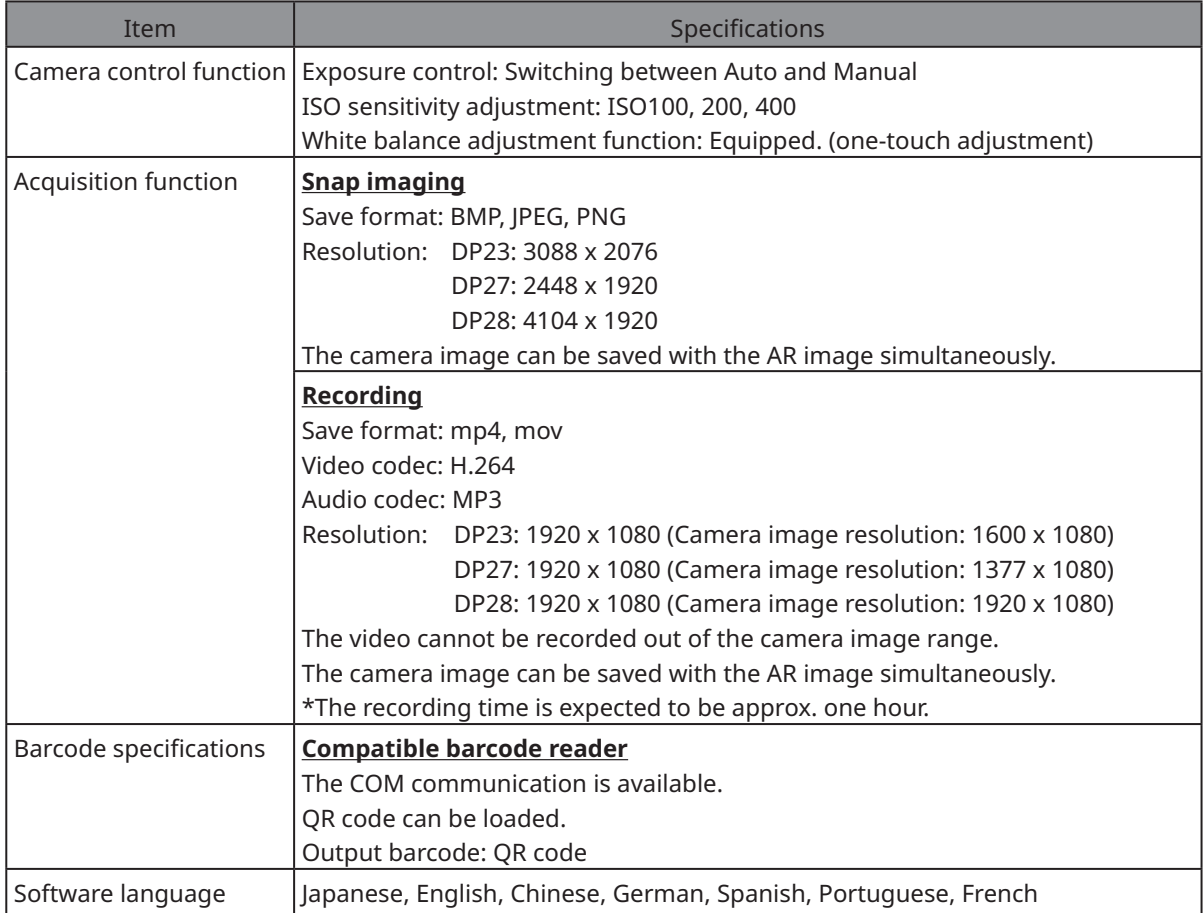

#### Resolution of the live image displayed on software

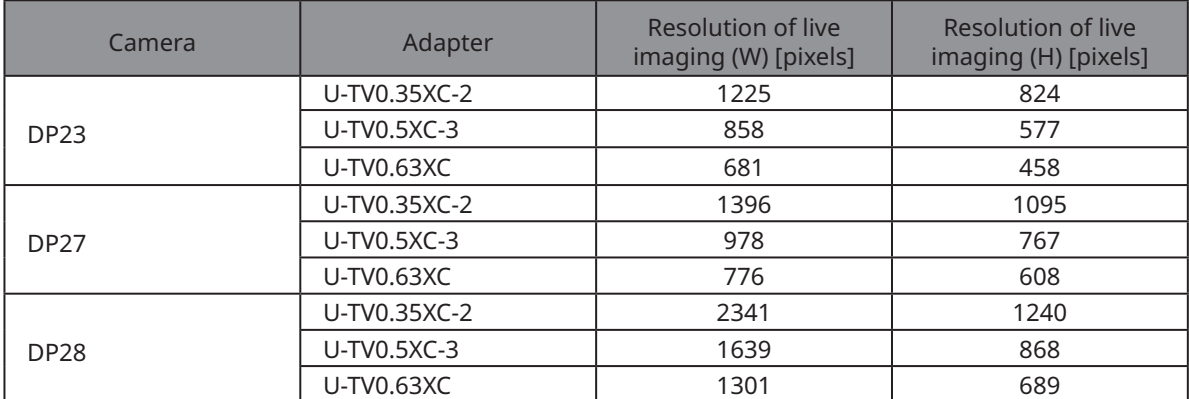

 $\bullet$ 

## <span id="page-40-0"></span>**Assembly procedures**

This section describes the procedure for assembling various units and attaching them to the microscope frame.

## <span id="page-40-1"></span>10-1 Assembly Diagram

This section describes which units to attach where to the microscope frame and in what order.

The diagram below shows the main units. For combinable units not shown in the diagram below, see ["4](#page-20-0)  [System diagram".](#page-20-0) For the assembly procedure for units not shown below, refer to the instruction manual of the respective unit.

#### **When assembling the microscope, remove any dust or dirt from the mounts of each unit and assembly them carefully without making scratches. NOTE**

For the numbers, detailed assembly instructions are provided on the next page and following pages. For other products, complete assembly by referring to the instruction manual of the respective product.

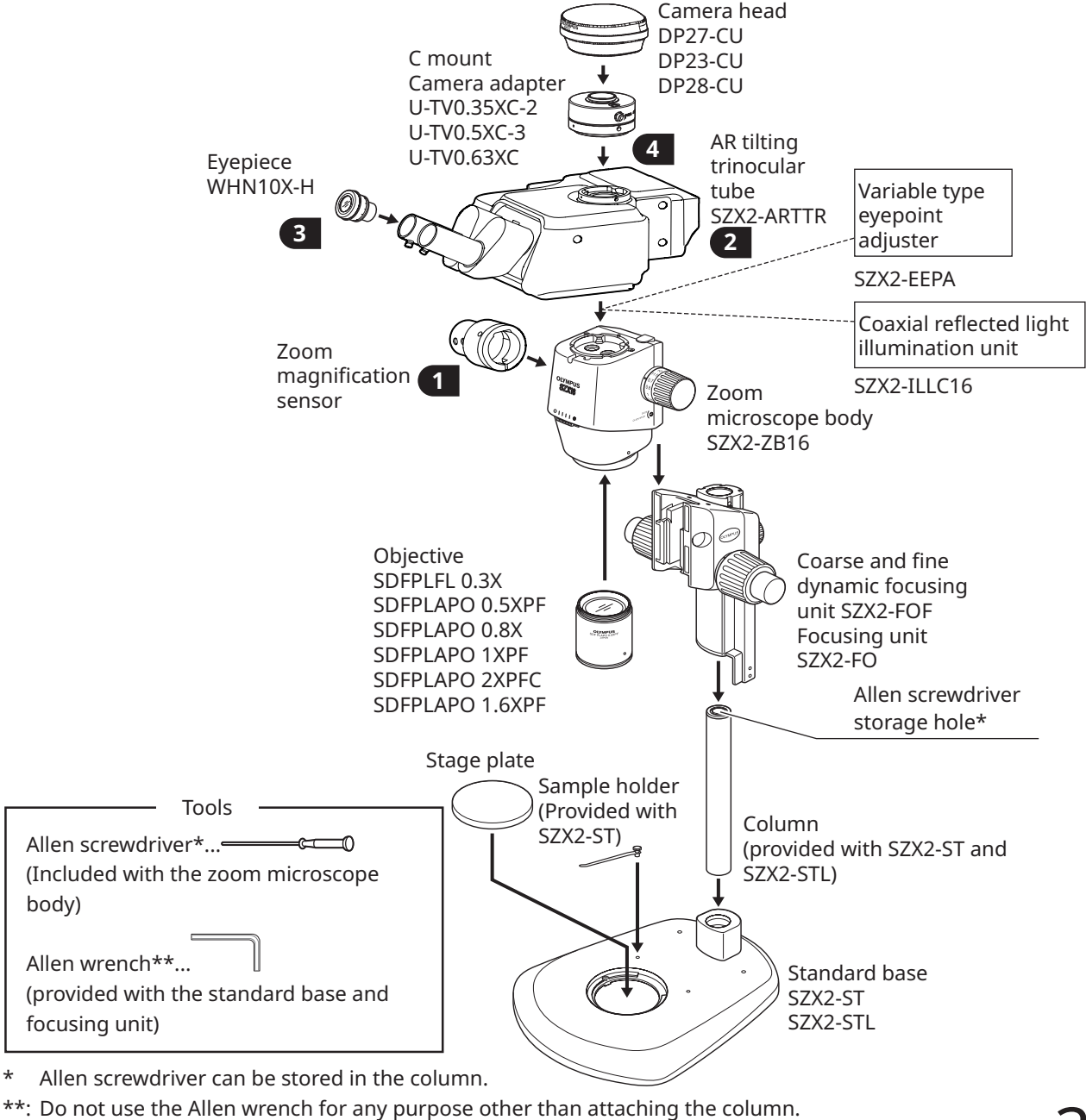

## <span id="page-41-1"></span><span id="page-41-0"></span>10-2 Detailed Assembly Procedure

This section explains the assembly procedures for the microscope frame and various units in detail. For procedures such as attaching the columns and focusing units, refer to the respective instruction manual (for SZX7, SZX10, or SZX16) provided separately.

The procedure for removing each unit is the same as for assembly, just carried out in reverse order.

**ACAUTION** 

**For the extendable eyepoint adjuster SZX2-EEPA, standard base SZ2-ST, coarse/fine focusing unit SZX2-FOF and focusing unit SZX2-FO, rotate the knob to lower them to the lowest position before assembly.**

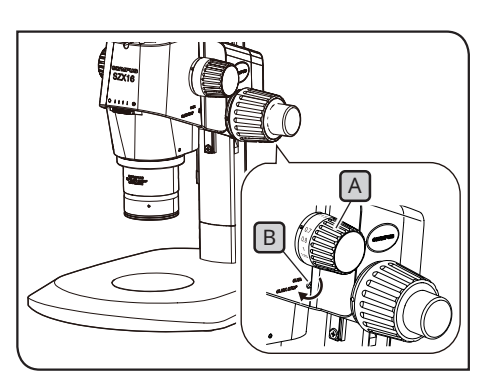

The illustration shows the SZX2-ZB16 Zoom Microscope Body. The click stop position differs on the SZX-ZB7 and SZX2-ZB10 Zoom Microscope Bodies.

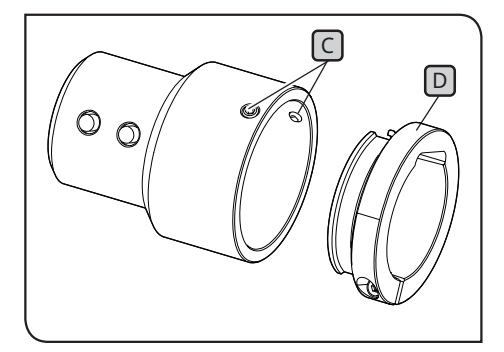

#### <span id="page-41-2"></span>**1** Attaching the zoom magnification sensor

- **1** To enable the clip-stop for the focus adjustment knob  $\lfloor A \rfloor$ , rotate the click-stop screw  $\boxed{\mathbb{B}}$  clockwise (in the arrow direction) using the Allen screwdriver provided with the zoom microscope body until it stops.
- **• Be careful not to rotate the click stop screw further NOTE than necessary, as this may cause damage to the cover and the internal mechanism. Be careful of this when rotating the click stop screw counterclockwise to disable the click stop as well.**
	- **• Remove the magnification indication sticker and magnification ring on the focus adjustment knob if they are attached.**
- <span id="page-41-3"></span>**2** Rotate the focus adjustment knob  $[A]$  to set the zoom magnification that is most frequently used and stop at the click position.
- Loosen the zoom magnification sensor clamping screws C **3** (two) and remove the clamp  $[D]$ .
- There are two types of clamps. Use the clamp suitable for the zoom microscope body used for observation. TIP

#### **SZX7 zoom microscope body:**

Use the clamp removed in Step **3** . (Internal diameter: Small)

#### **SZX10 or SZX16 zoom microscope body:**

Do not use the removed clamp. Instead, use the one provided with the AR tilting trinocular tube. (Internal diameter: Large)

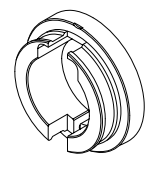

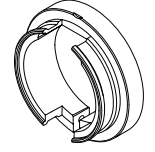

For SZX7 For SZX10 or SZX16

<span id="page-42-0"></span>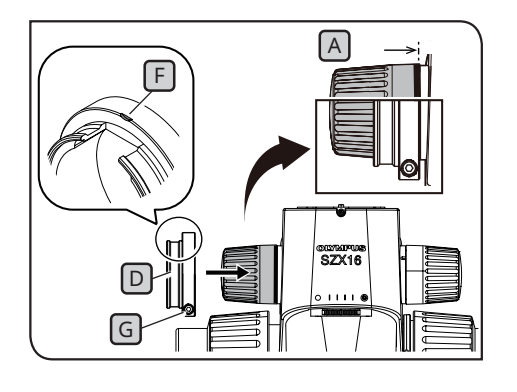

 $H$  if the matrix  $\Lambda$  is the  $\Lambda$ C

**4** Attach the clamp  $\Box$  to the focus adjustment knob  $\Box$  (on the left-hand side when facing the microscope). Insert the clamp until the position where the end surfaces of the clamp and the focus adjustment knob  $\boxed{A}$  are aligned when viewed from the front.

**Be careful not to insert the clamp too deeply, as this may get in the way of the zoom microscope body and cause damage.**  $(MOTE)$ 

**5** Tighten the clamping screw  $\boxed{G}$  at the position where the mark  $F$  on the clamp comes to the top surface.

Insert the zoom magnification sensor until it contacts the **6** clamp.

**7** Align the zoom magnification sensor with the mark  $F$  on the clamp, and tighten the clamping screws  $\lceil \cdot \rceil$  (2 positions) at the position where the slide forward button and the backward button  $[H]$  come to the front.

<span id="page-42-1"></span>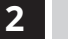

#### **2** Attaching the AR tilting trinocular tube

**CAUTION** 

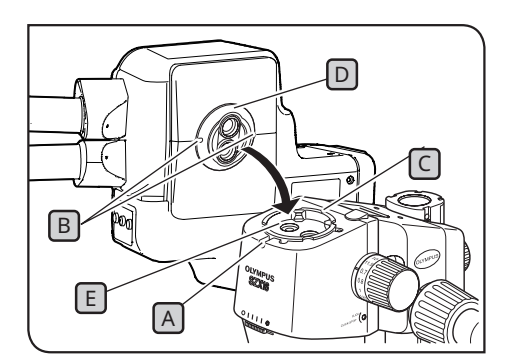

**The center of gravity of the AR tilting trinocular tube is on the eyepiece mount side. When attaching the AR tilting trinocular tube, be careful not to drop the AR tilting trinocular tube while balancing it. Otherwise, you may get injured when it drops.**

For details about handling the AR tilting trinocular tube, see ["2 Unpacking and packing procedures" on](#page-16-1)  [page 12](#page-16-1).

- **If you are using the variable eyepoint adjuster, coaxial reflected light illumination unit, and AS unit (SX7 only), mount these components prior to carrying out this procedure. For attaching procedures, refer to the applicable instruction manuals. NOTE**
- **1** Loosen the observation tube clamping screw  $[A]$  sufficiently with the Allen screwdriver.

Align the positioning groove B on the AR tilting trinocular tube **2** with the positioning pin  $\mathbb C$  on the zoom microscope body, and insert the dovetail  $\mathsf D$  on the bottom surface of the observation tube into the dovetail mount  $\boxed{\mathbb{E}}$  on the zoom microscope body.

**3** Tighten the observation tube clamping screw  $[A]$  securely with the Allen screwdriver.

<span id="page-43-0"></span>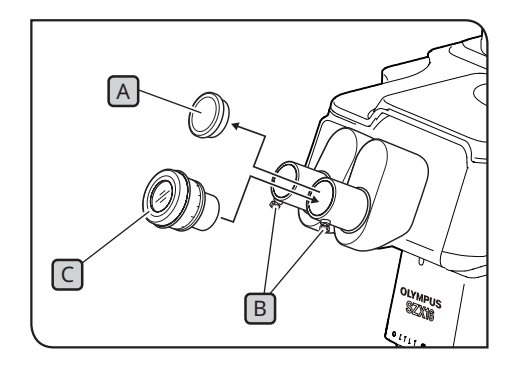

#### <span id="page-43-1"></span>**3** Attaching the eyepieces

- 1 Remove the eyepiece caps **A** and sufficiently loosen the eyepiece clamping knobs  $\lbrack \text{B} \rbrack$ .
- Insert the eyepieces C with the same magnification carefully **2** all the way into the left and right eyepiece sleeves.
- With the standard scale of the diopter correction ring on the **3** eyepiece facing up, tighten the eyepiece clamping knob B on both eyepieces.

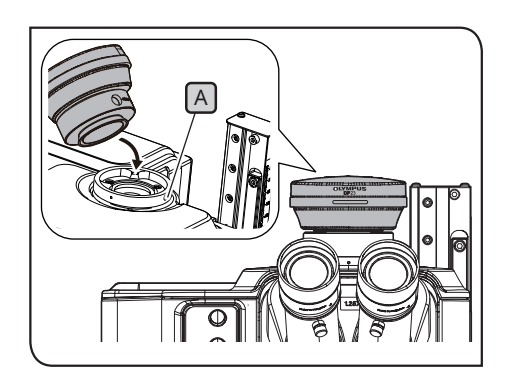

#### <span id="page-43-2"></span>**4** Attaching the camera and camera adapter

- 1 Attach the camera adapter to the camera. For attaching procedures, refer to the applicable instruction manuals.
- Remove the cap of the straight tube to mount the camera **2** adapter.
- **3** Loosen the clamping screw **A** of the straight tube to mount the camera adapter sufficiently with the Allen screwdriver.
- Insert the camera adapter attached with the camera into the **4** straight tube to mount the camera adapter, and tighten the clamping screw  $\boxed{A}$  with the product name of the camera facing front.

## <span id="page-44-1"></span><span id="page-44-0"></span>10-3 System Connections

<code>NOTE</code> ) • When wiring cables, set the main switch of the AR tilting trinocular tube to **O** (OFF).

- **• Ensure the cable specified by Evident is always used to connect each connector.**
- **• When connecting each connector, align the orientation of the connector correctly and insert it securely. Also, stop tightening the clamping when it contacts the end surface. Tightening it too firmly may damage the screw thread.**
- **• For the procedures for connecting DP23, DP27, and DP28, refer to the applicable instruction manuals.**

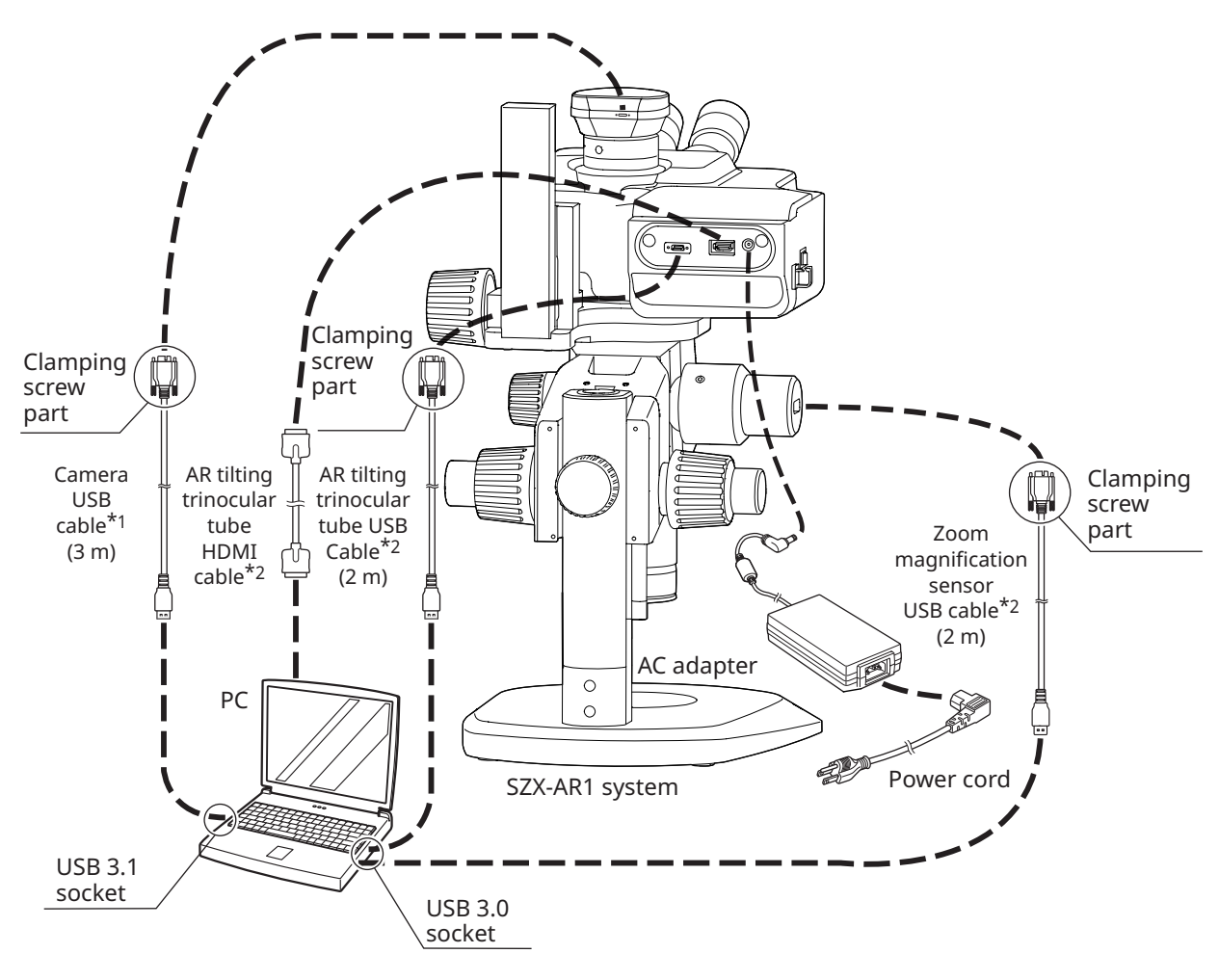

- \*1 The USB cable necessary for connection is provided with the camera. Connect the USB cable for the camera directly to the PC without going through the USB hub.
- \*2 The HDMI cable and two USB cables necessary for connections are provided with the AR tilting trinocular tube.

#### <span id="page-45-1"></span>**1** Connecting the power supply

**• Always use the AC adapter and power cord provided by us. If the proper AC adapter and the power cord are not used, the electric safety and the EMC (Electromagnetic Compatibility) performance of the product cannot be assured. CAUTION** 

> **• Connect the power plug to a grounded 3-core outlet. If the power outlet is not grounded, our intended electric safety performance cannot be assured.**

**• The power cord and the AC adapter cord are NOTE vulnerable to bend or twist. Do not apply excessive force to them.**

> • Set the power switch  $\boxed{\mathbb{A}}$  to  $\mathbf{O}$  (OFF) before connecting **the AC adapter and the power cord.**

**1** Connect the connector **B** of the provided AC adapter to the connector  $\boxed{\mathbb{C}}$  on the AR tilting trinocular tube.

**2** Connect the connector D of the power cord to the connector E on the AC adapter.

<span id="page-45-0"></span>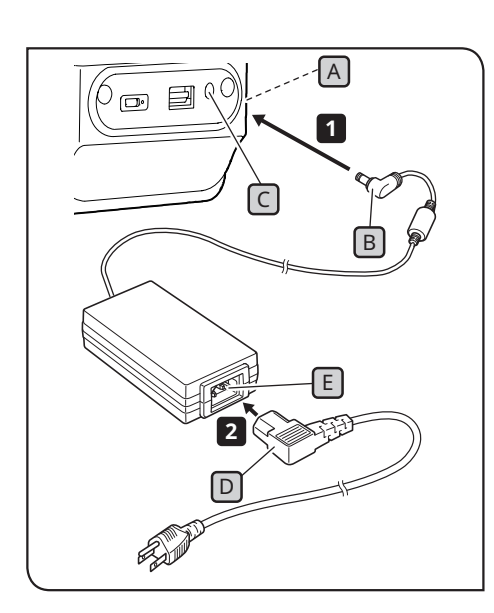

#### <span id="page-46-0"></span>**2** Routing the cables

<span id="page-46-1"></span>The basic cable routing is shown below. Route the cables as illustrated below.

- <code>TIP  $\,$  )  $\cdot$  If</code> necessary, bundle the three cables connected to the back of the AR tilting trinocular tube, the one USB cable connected to the zoom magnification sensor, and the one USB cable connected to the camera at the lower back of the stand using either the cable ties or the spiral tube included with the AR tilting trinocular tube. As a guide for the position to bundle the cables, they should be bundled so that all five cables come into contact with the stand when the AR tilting trinocular tube is placed at the top position.
	- Bundle the cables after making the space to slide the USB cable connected to the zoom magnification sensor.
	- With appropriately loosening the USB cable connected to the zoom magnification sensor so that it won't be stretched, secure it with the wiring clamp on the side of the AR tilting trinocular tube and then bundle it.

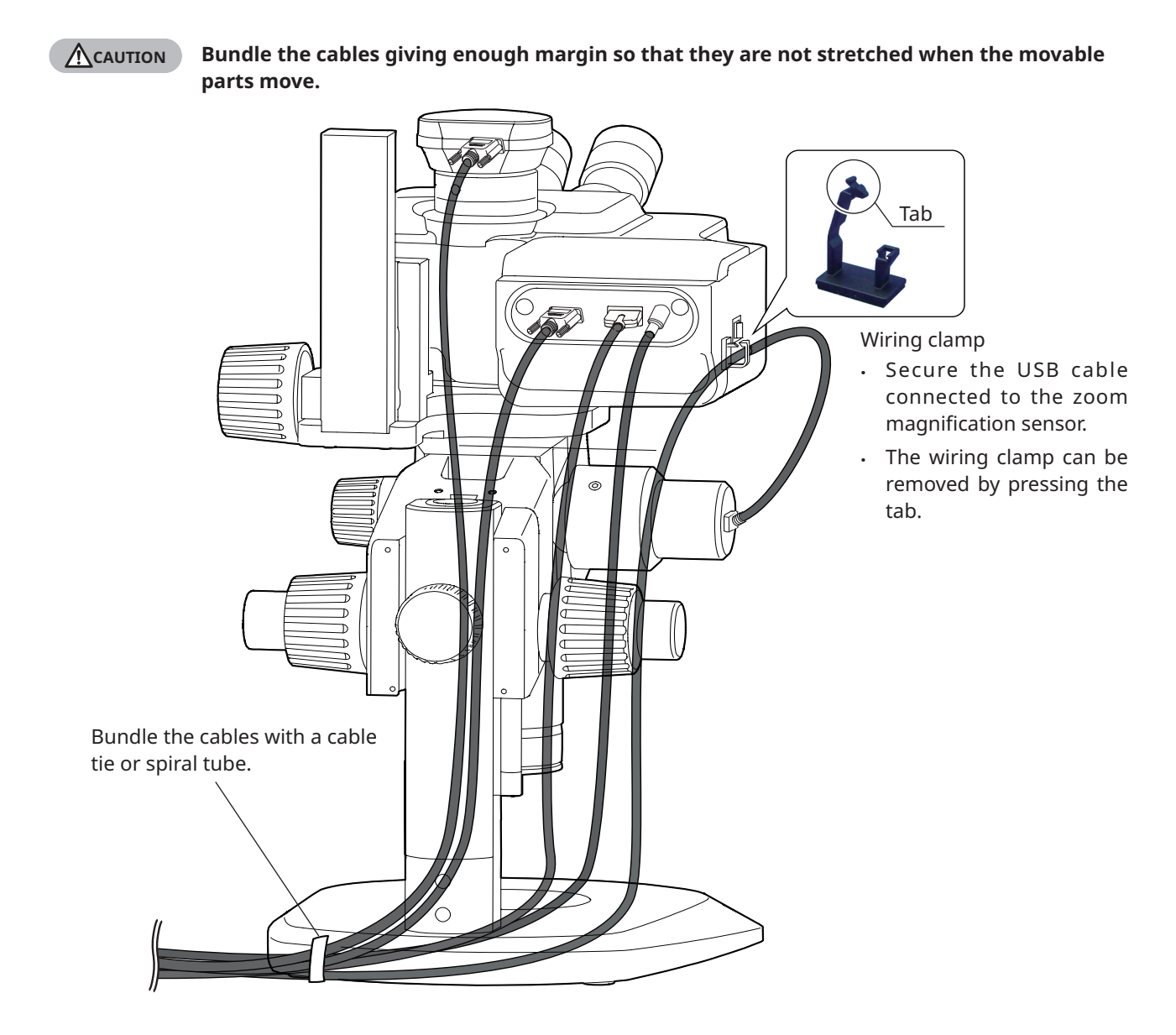

<span id="page-47-0"></span>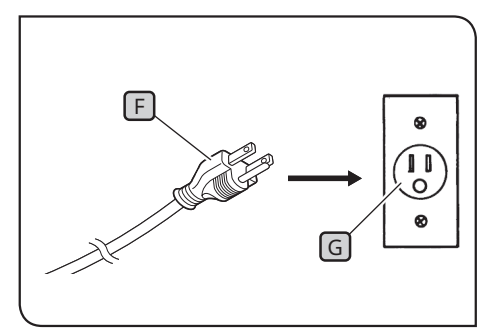

The illustrations are examples for Japan. Plug shapes and other aspects may vary in different regions and countries.

### **3** Connecting to the power outlet

<span id="page-47-1"></span>**1** Insert the power plug **F** into the power outlet **G**.

## <span id="page-48-0"></span>**11**List of observation magnifications and observation ranges

The observation magnifications and observation ranges when using this system are shown below.

Combination with SZX-ZB7 zoom microscope body (zoom magnification of zoom microscope body: 0.8 to 5.6x)

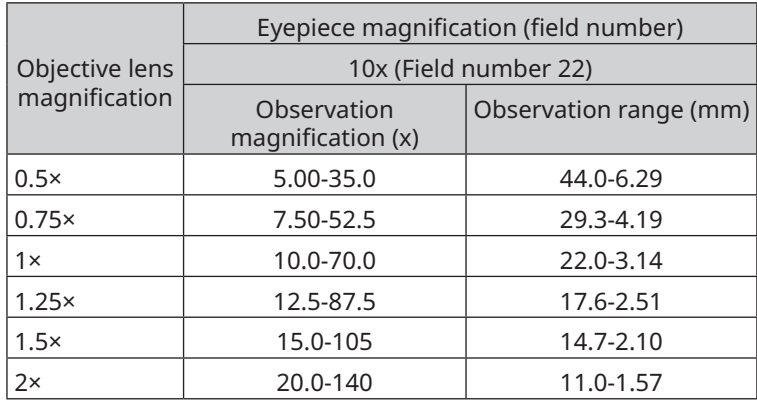

Combination with SZX2-ZB10 zoom microscope body (zoom magnification of zoom microscope body: 0.63 to 6.3x)

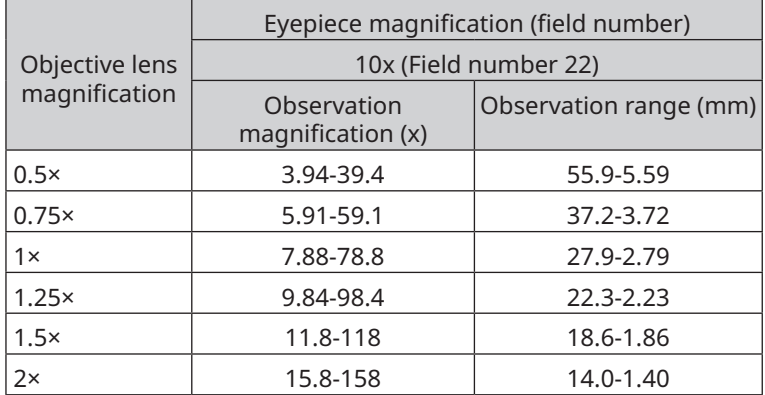

Combination with SZX2-ZB16 zoom microscope body (zoom magnification of zoom microscope body: 0.7 to 11.5x)

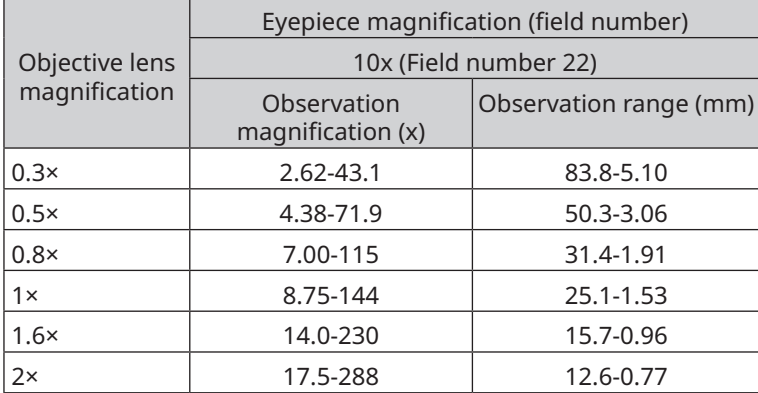

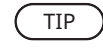

The observation magnification when using this system in combination with the coaxial reflected light illumination unit will be 1.5 times the observation magnification values listed above.

## <span id="page-49-0"></span>**12** Software

## <span id="page-49-1"></span>12-1 Installation

**• Log in to Windows with Administrator authority. NOTE**

- **• If a window regarding execution authority is displayed, select the Approve all option.**
- **• Before installing device drivers, close all open applications.**
- **• If a later version than the version of your software is available on the website, it is recommended to download it from the URL below: <https://www.olympus-ims.com/service-and-support/downloads/>**

<span id="page-49-2"></span>**• If the display is black with nothing visible, the display settings need to be adjusted. See ["12-4 Using the Primary Monitor Change Tool to Set Up a Display" on page 53](#page-57-1) for more information.**

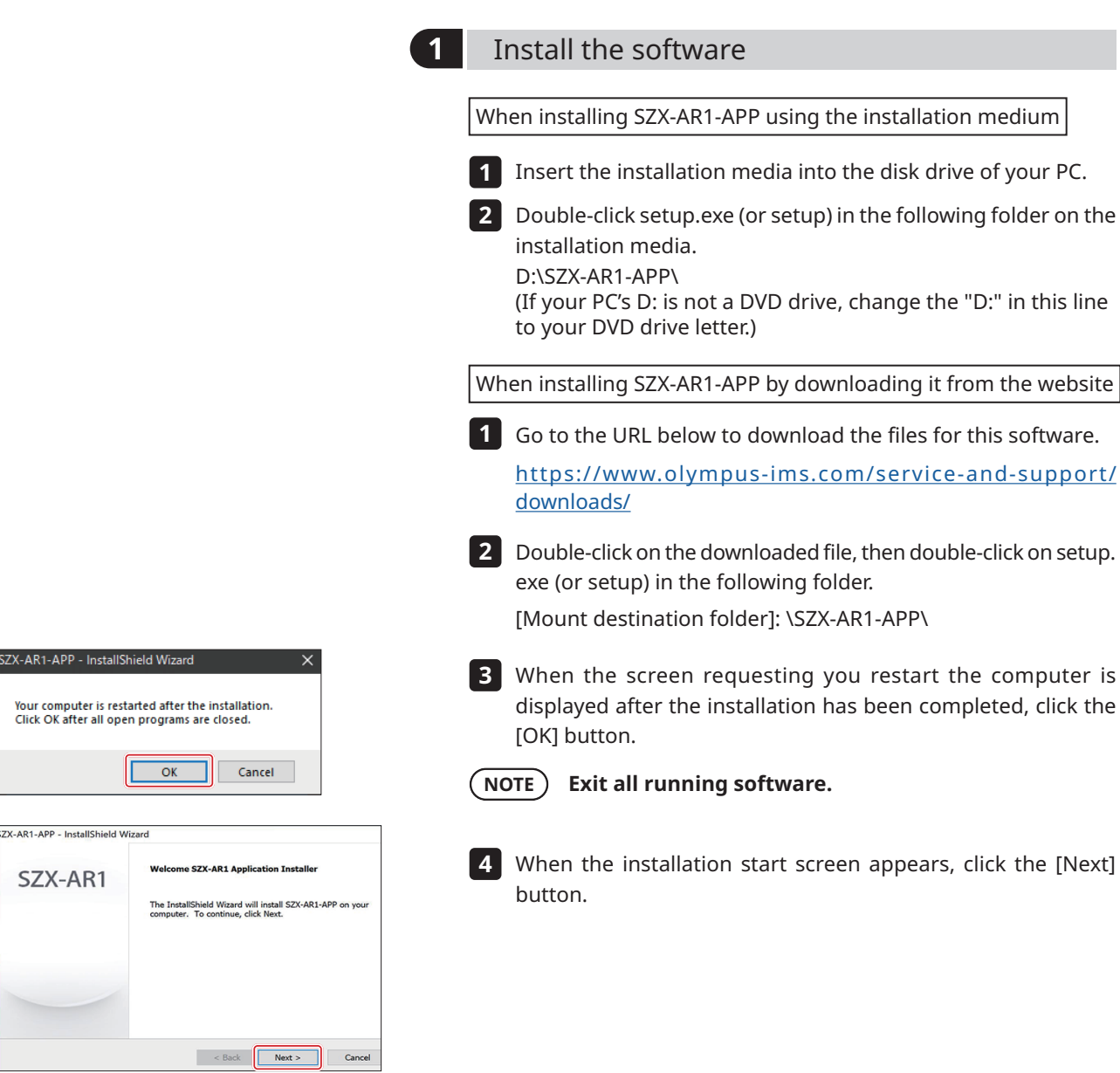

45

### **SZX-AR1 System**

<span id="page-50-1"></span><span id="page-50-0"></span>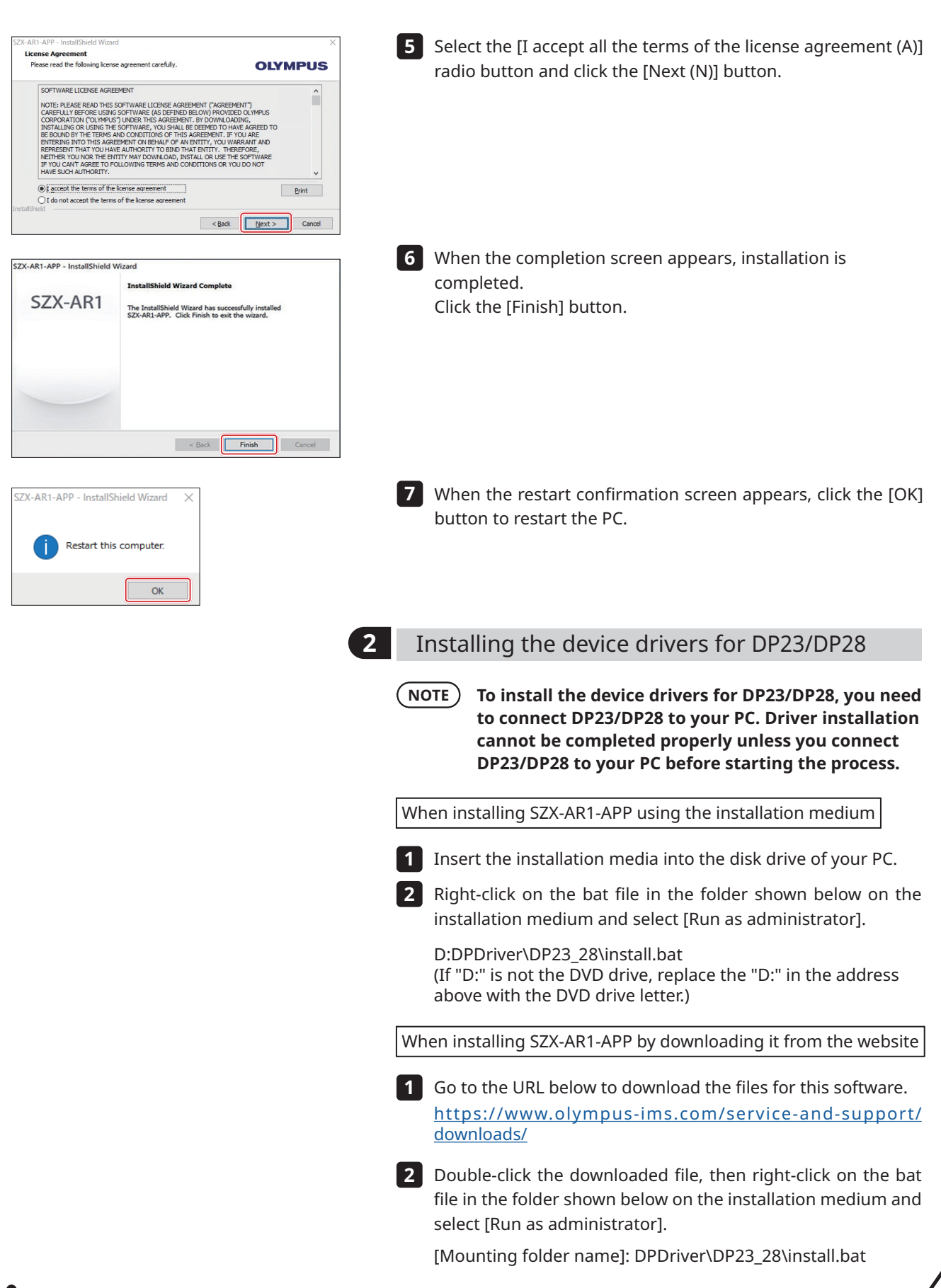

<span id="page-51-0"></span>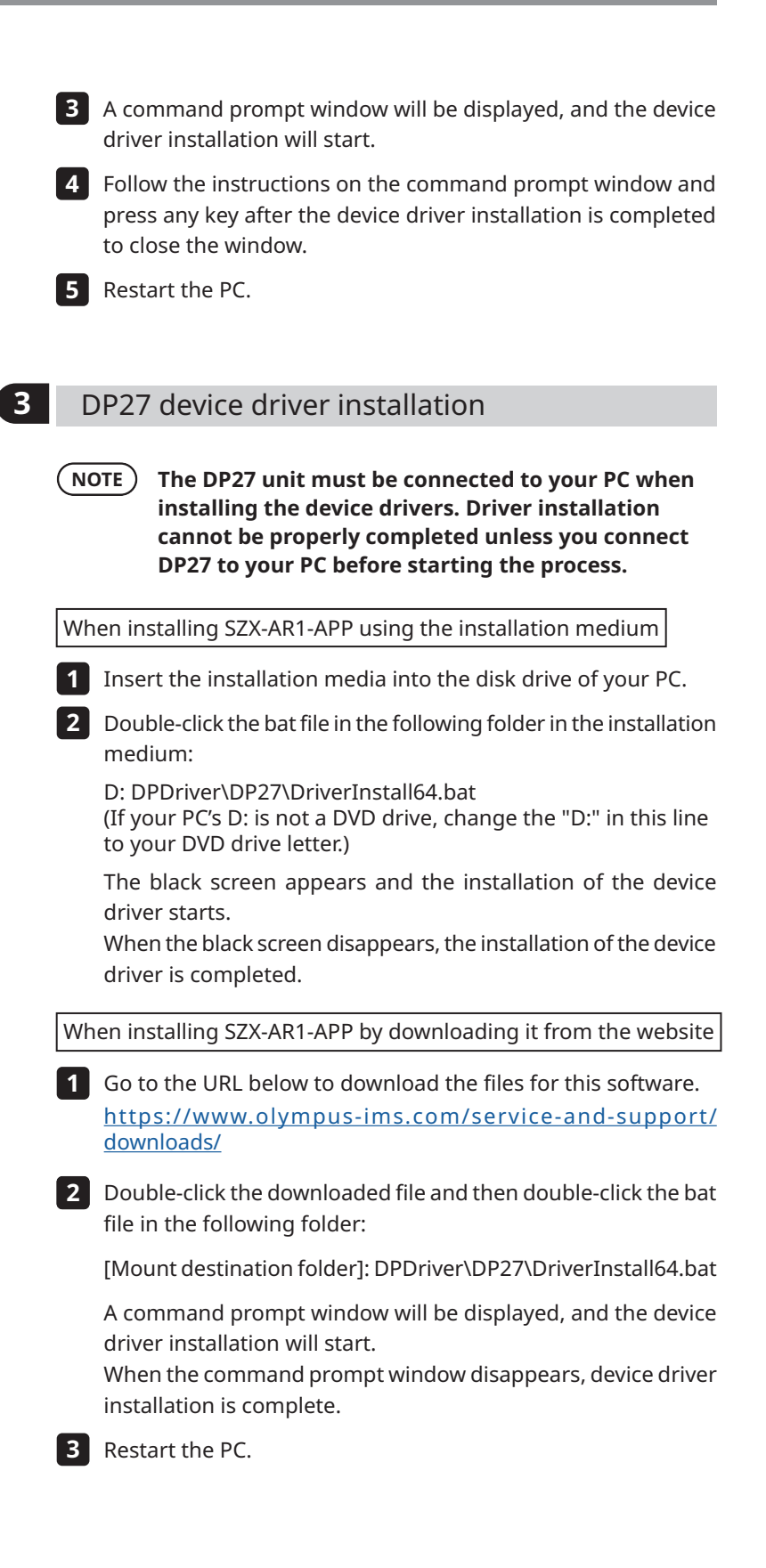

## <span id="page-52-0"></span>12-2 Uninstalling Software

Uninstall the software, device driver for the AR tilting trinocular tube, and device driver for the camera in this order.

- **• Log in to Windows with Administrator authority. NOTE**
	- **• If a window regarding execution authority is displayed, select the Approve all option.**
	- **• After uninstallation, be sure to restart the PC.**

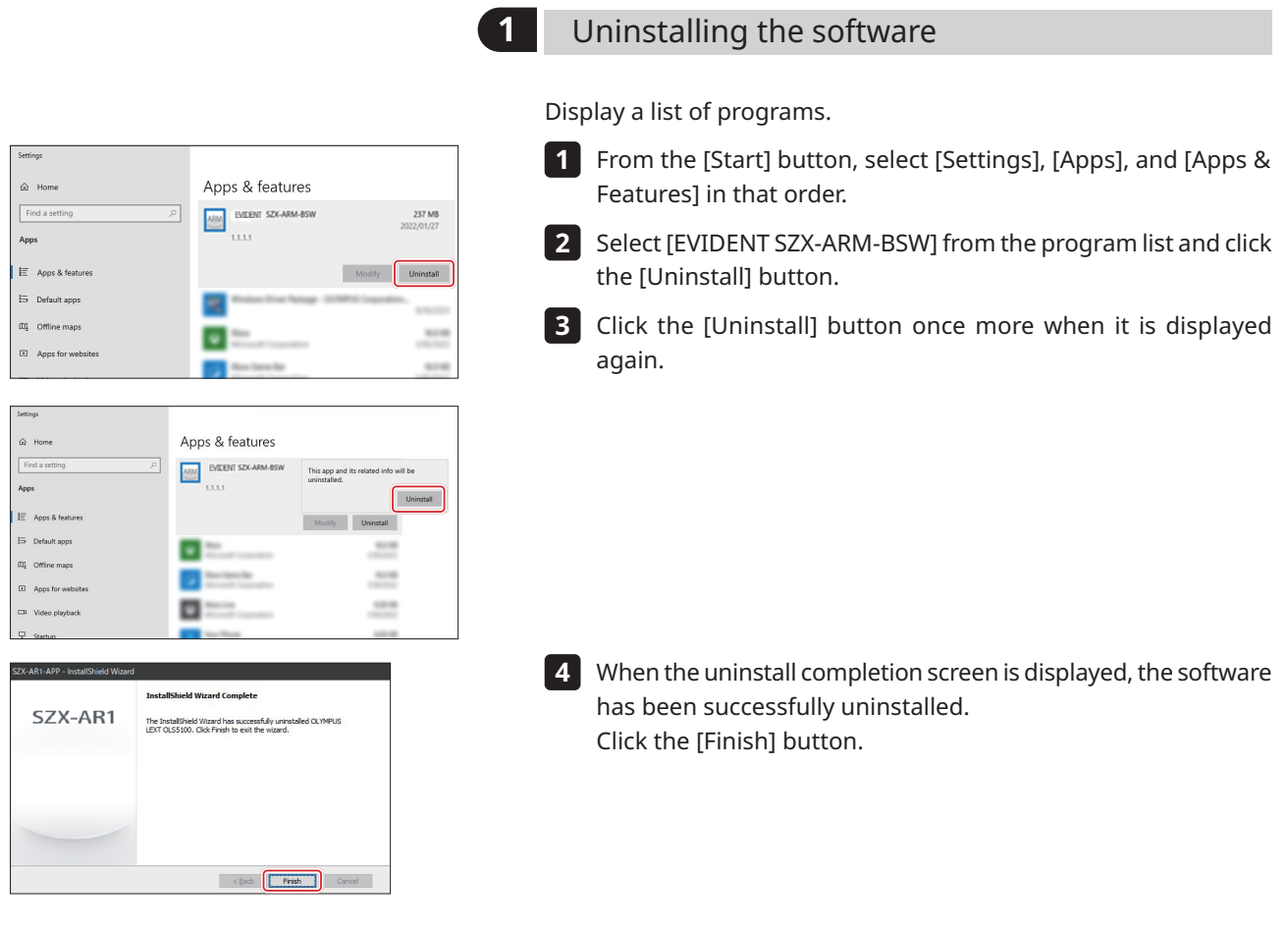

<span id="page-53-0"></span>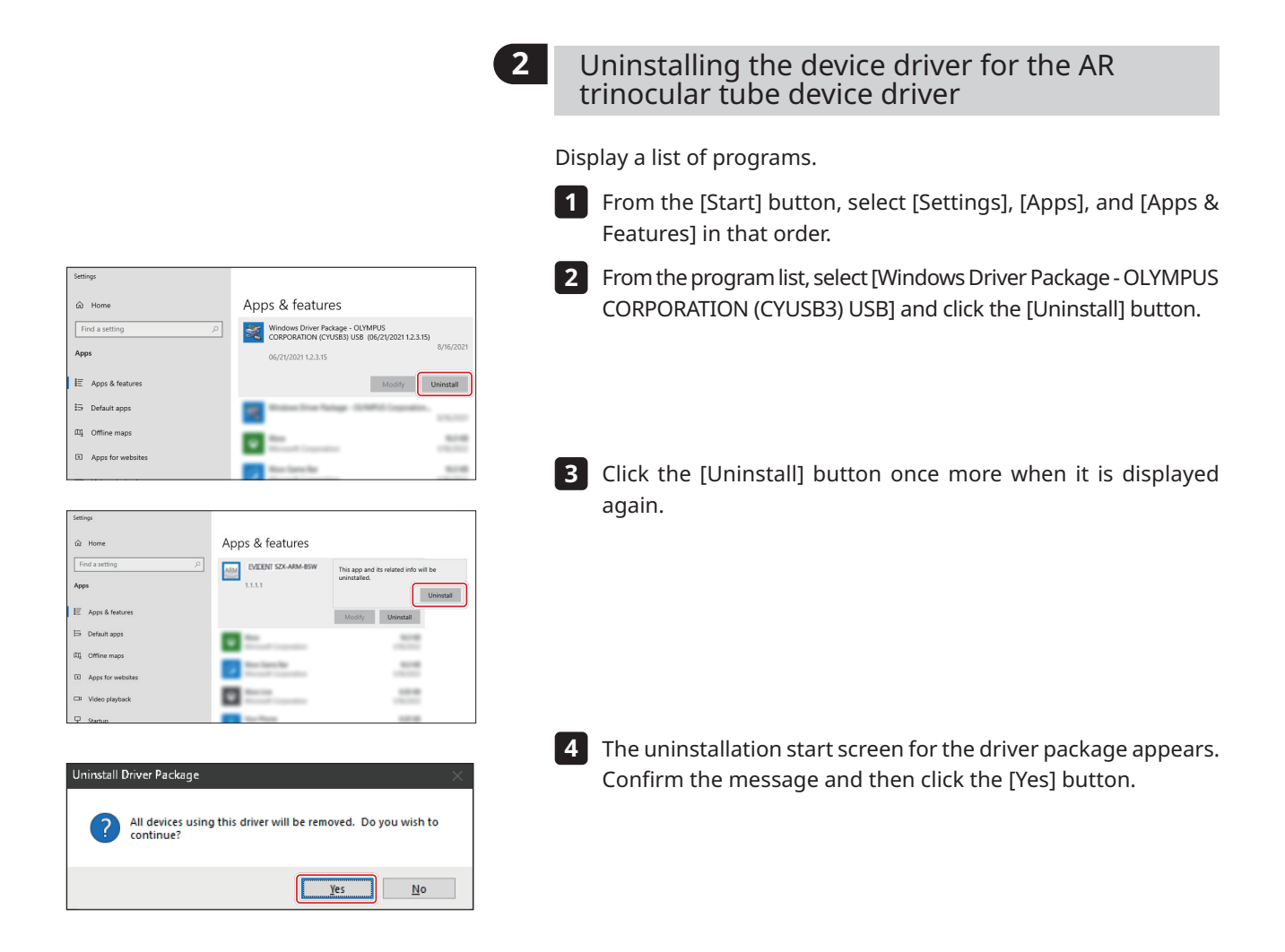

<span id="page-54-0"></span>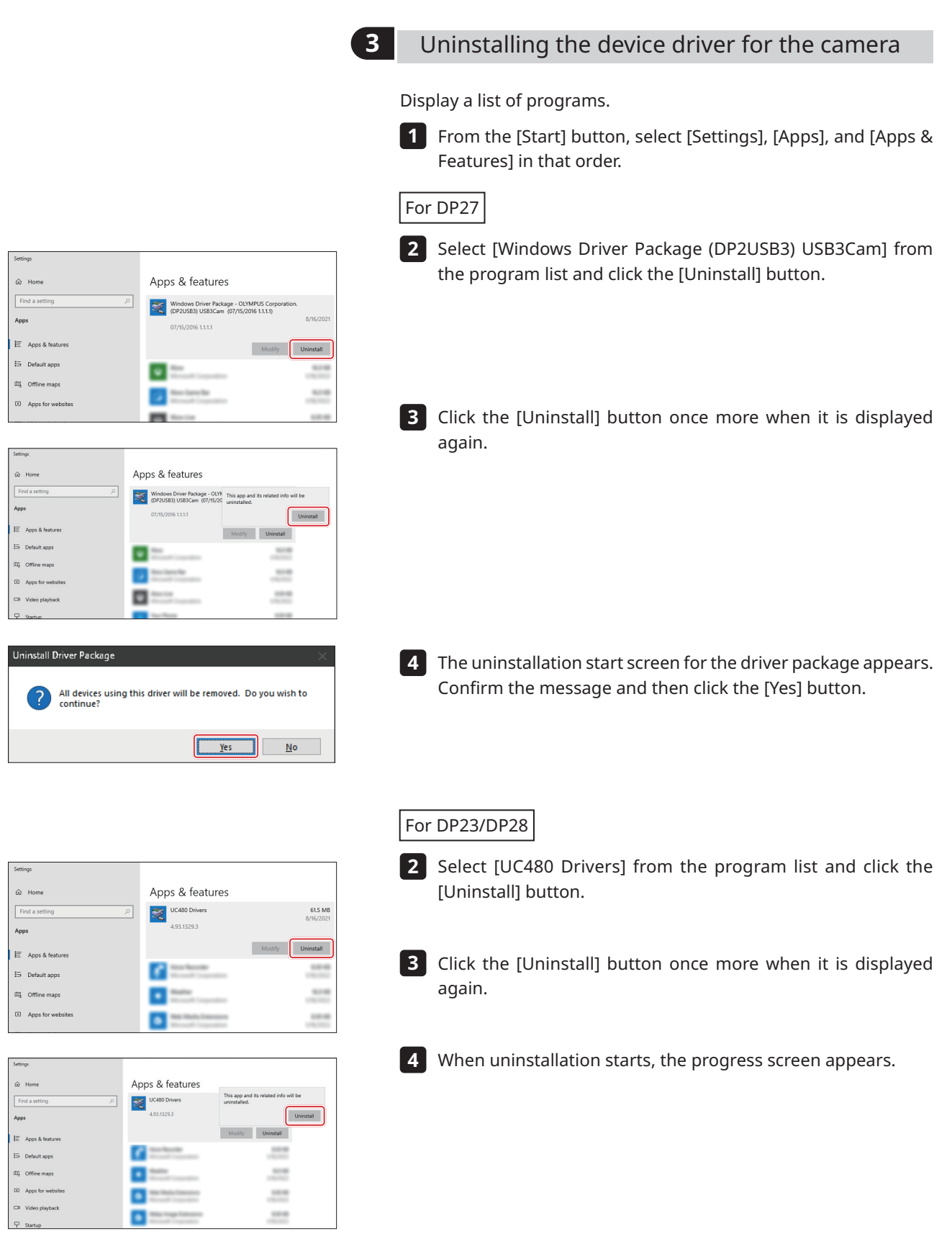

<span id="page-55-0"></span>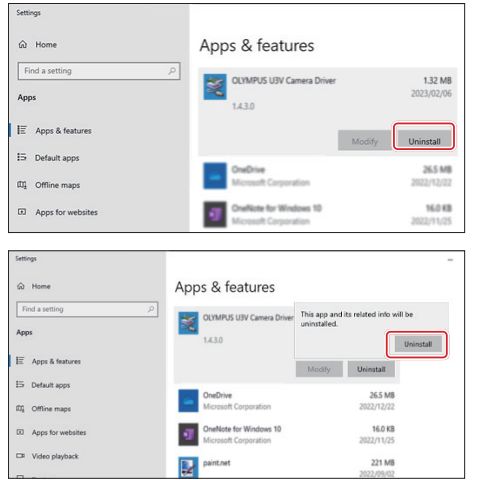

5 Select [OLYMPUS U3V Camera Driver] from the program list and click the [Uninstall] button.

Click the [Uninstall] button once more when it is displayed **6** again.

When uninstallation starts, the progress screen appears. **7**

Restart the PC. **8**

## 12-3 Updating the Software

**• Log in to Windows with Administrator authority. NOTE**

- **• If a window regarding execution authority is displayed, select the Approve all option.**
- **• If a later version than the current version of your software is available on the website, we recommend downloading it from the URL below and updating your software.**

**<https://www.olympus-ims.com/service-and-support/downloads/>**

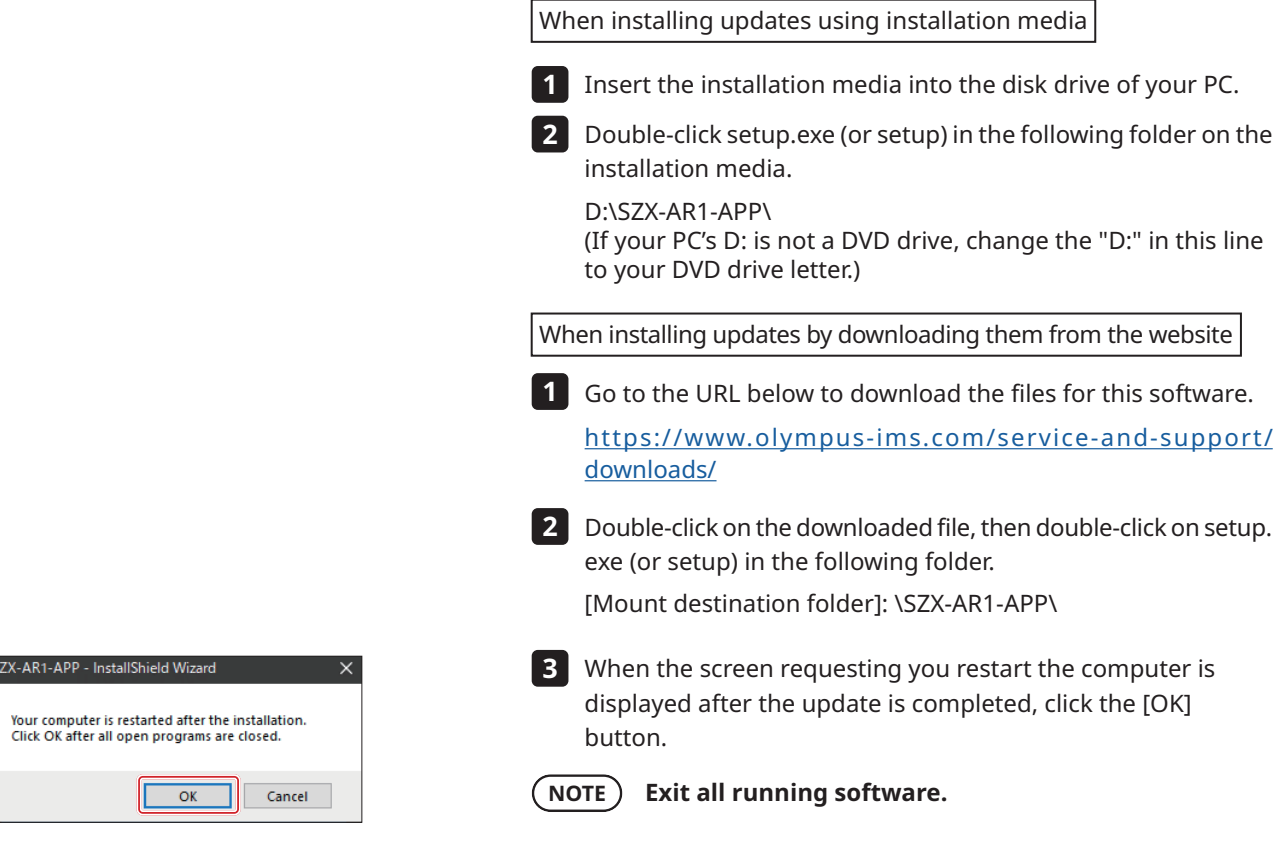

#### **SZX-AR1 System**

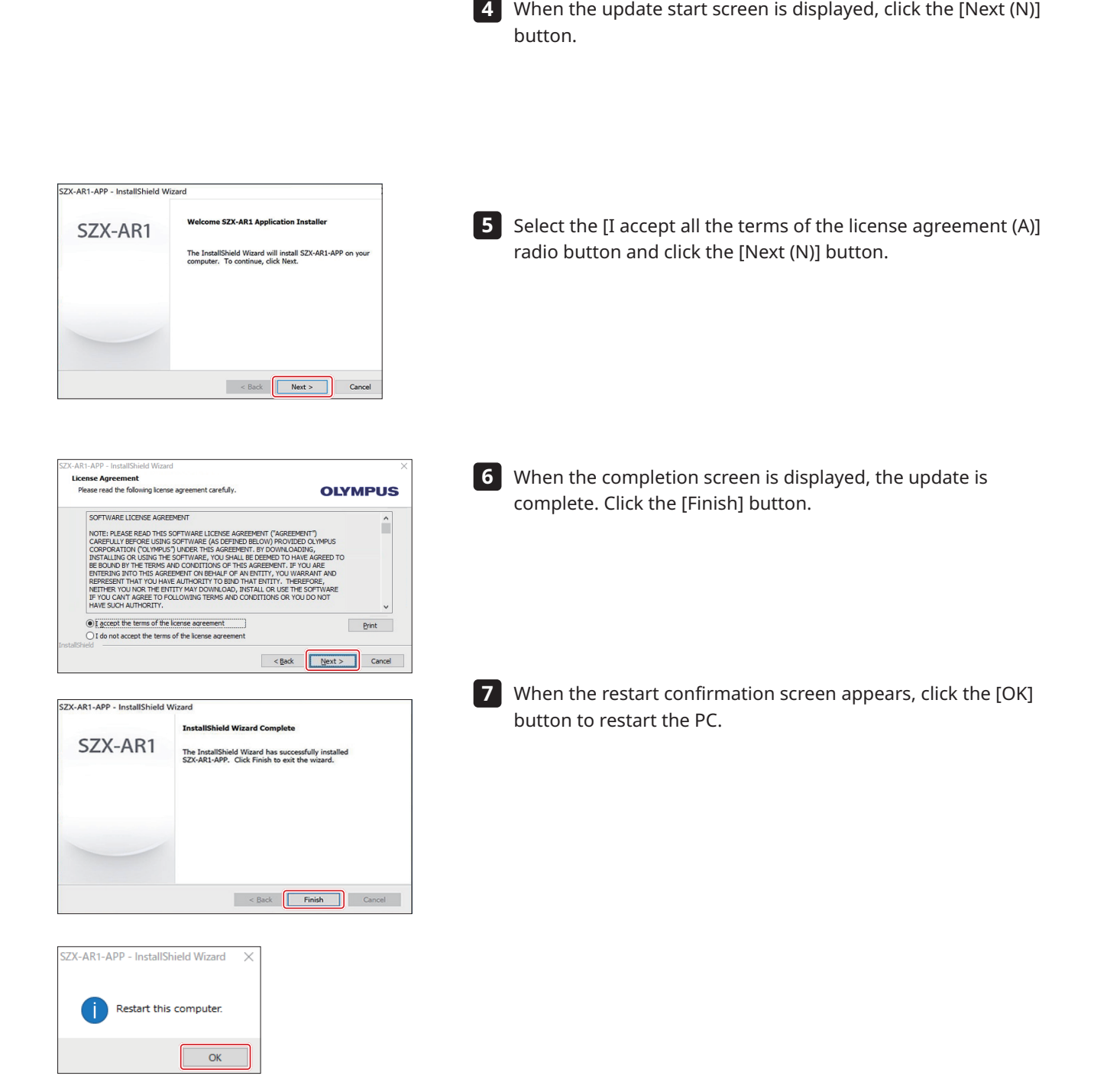

## <span id="page-57-1"></span><span id="page-57-0"></span>12-4 Using the Primary Monitor Change Tool to Set Up a Display

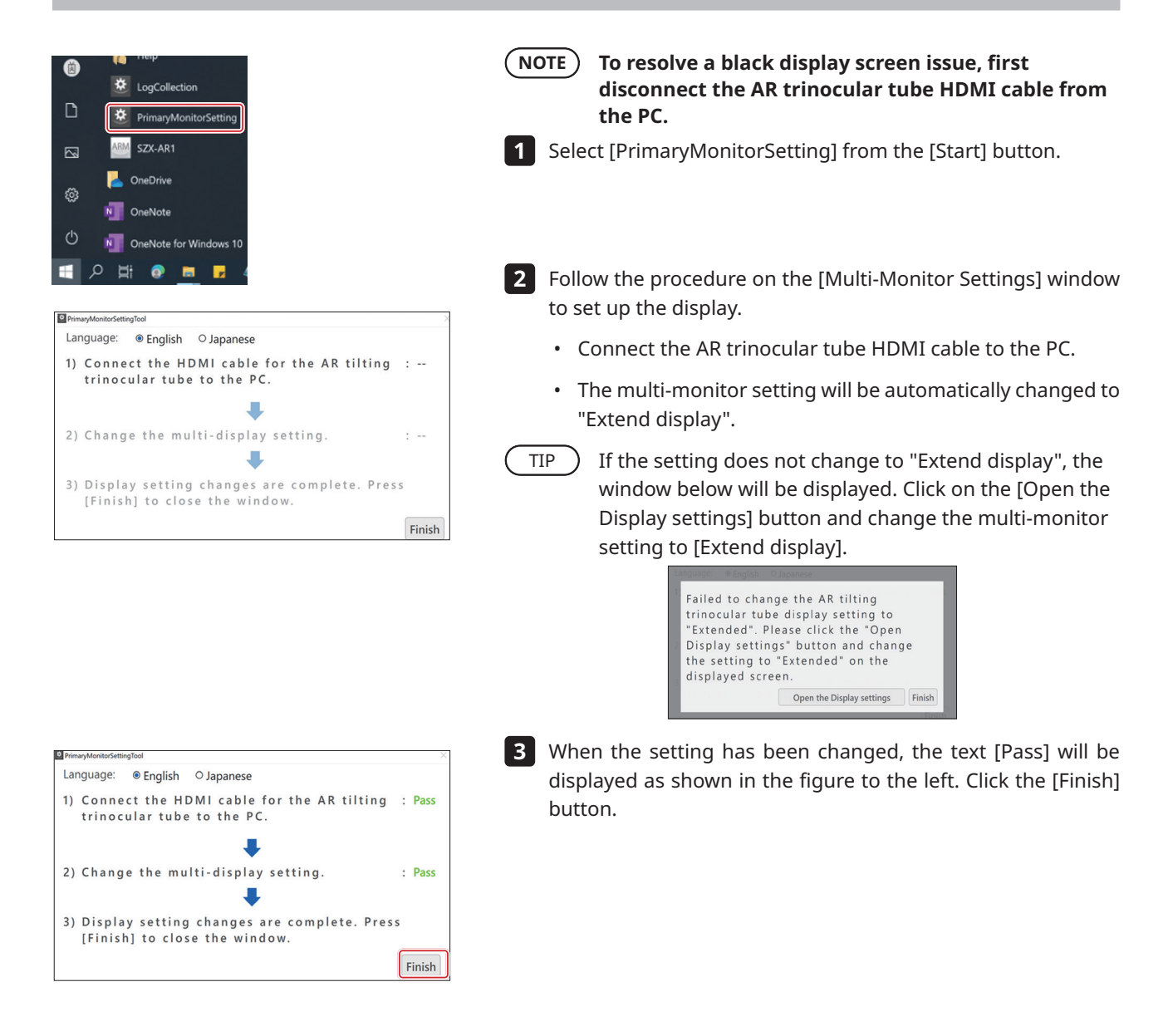

## <span id="page-58-0"></span>12-5 Collecting Log Files

This section describes how to collect information (log file) of the PC. We may request the submission of collected log files in situations such as when you submit inquiries to us.

Press the Windows key of the keyboard or use the mouse to **1**

click the [Start] button in the Taskbar.

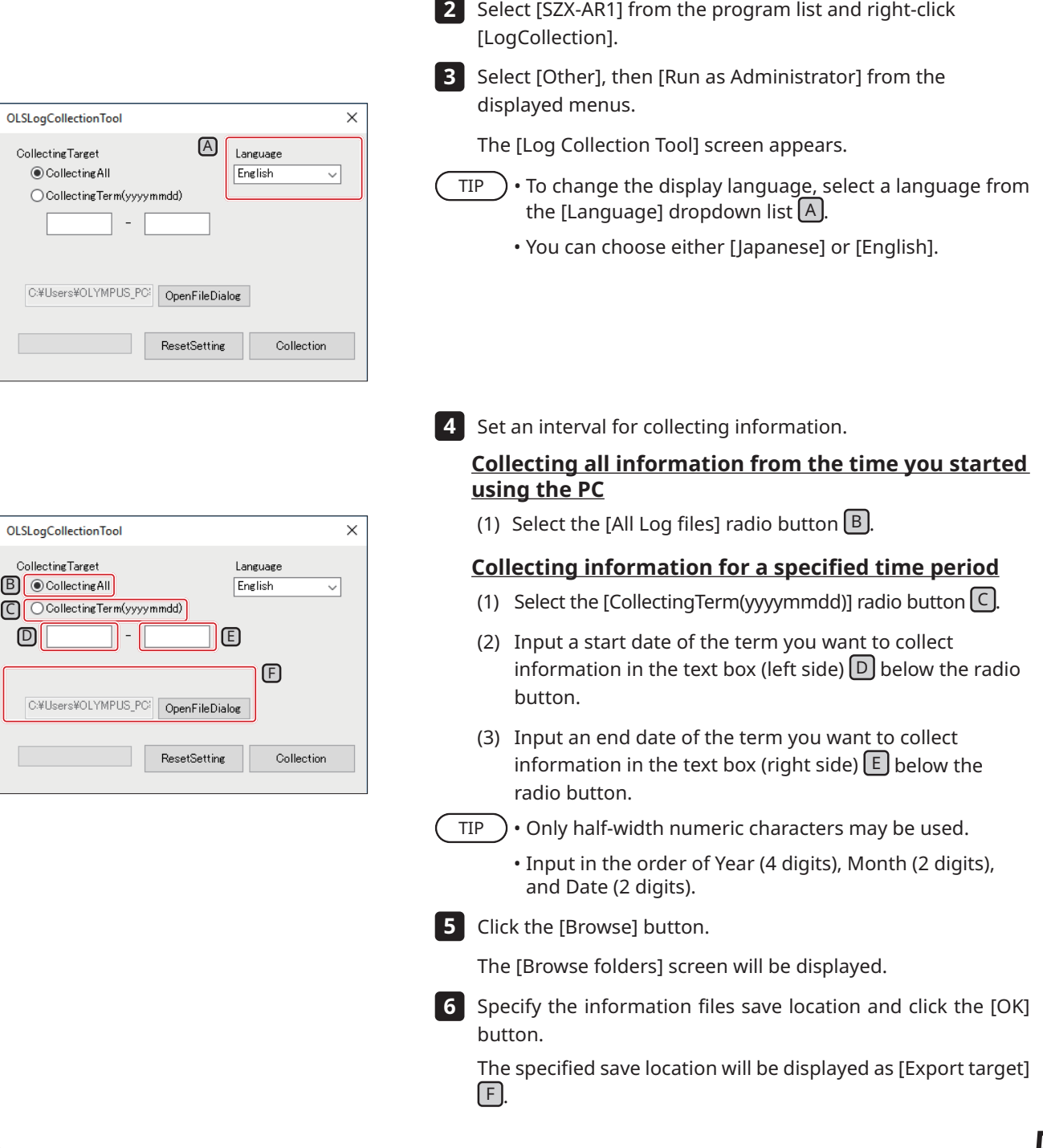

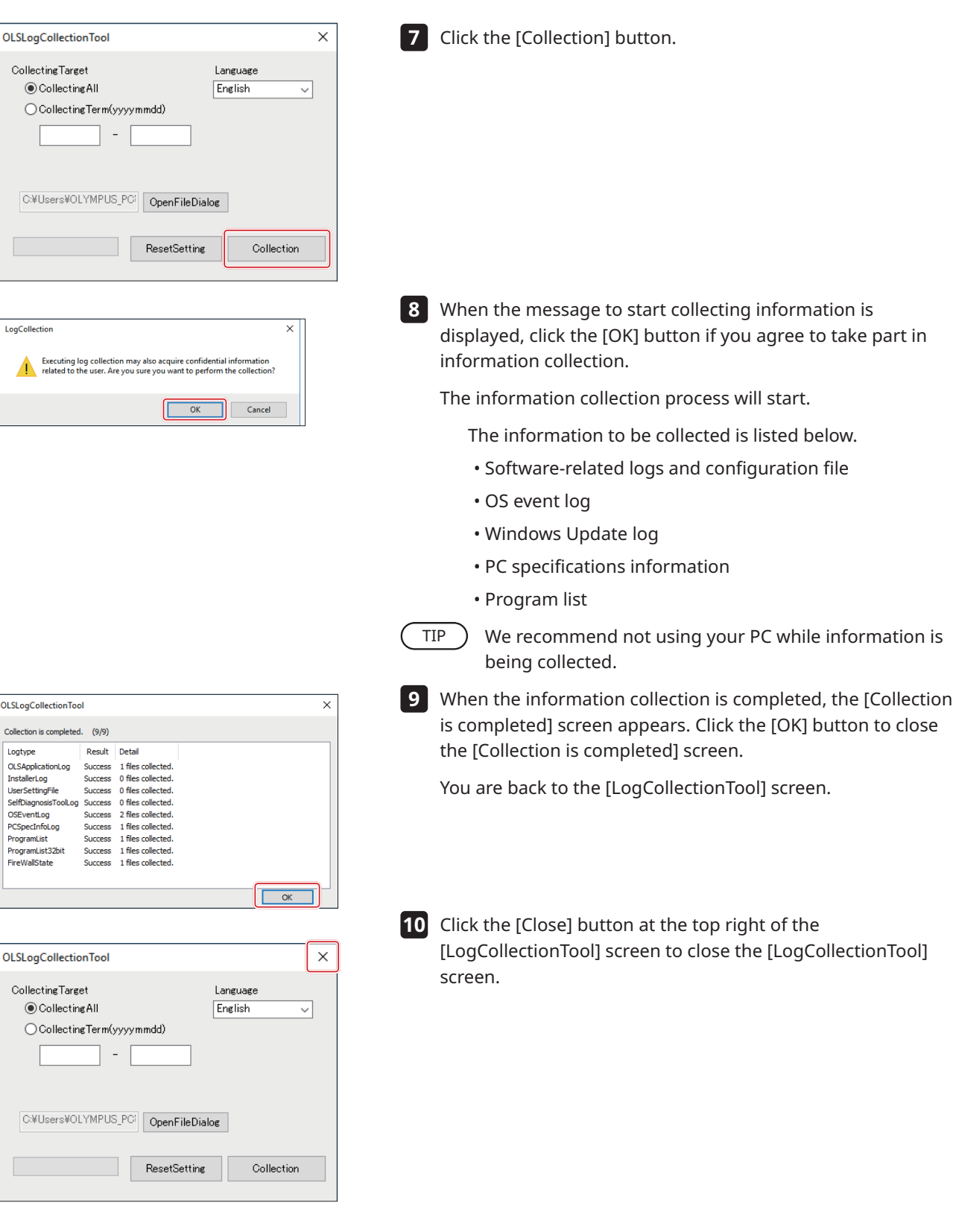

# <span id="page-60-1"></span><span id="page-60-0"></span>**SZX-AR1 System 13** Setup Checklist

Be sure to check the following items after setting up the product. If you do not check the following items, the instrument may not exhibit full performance.

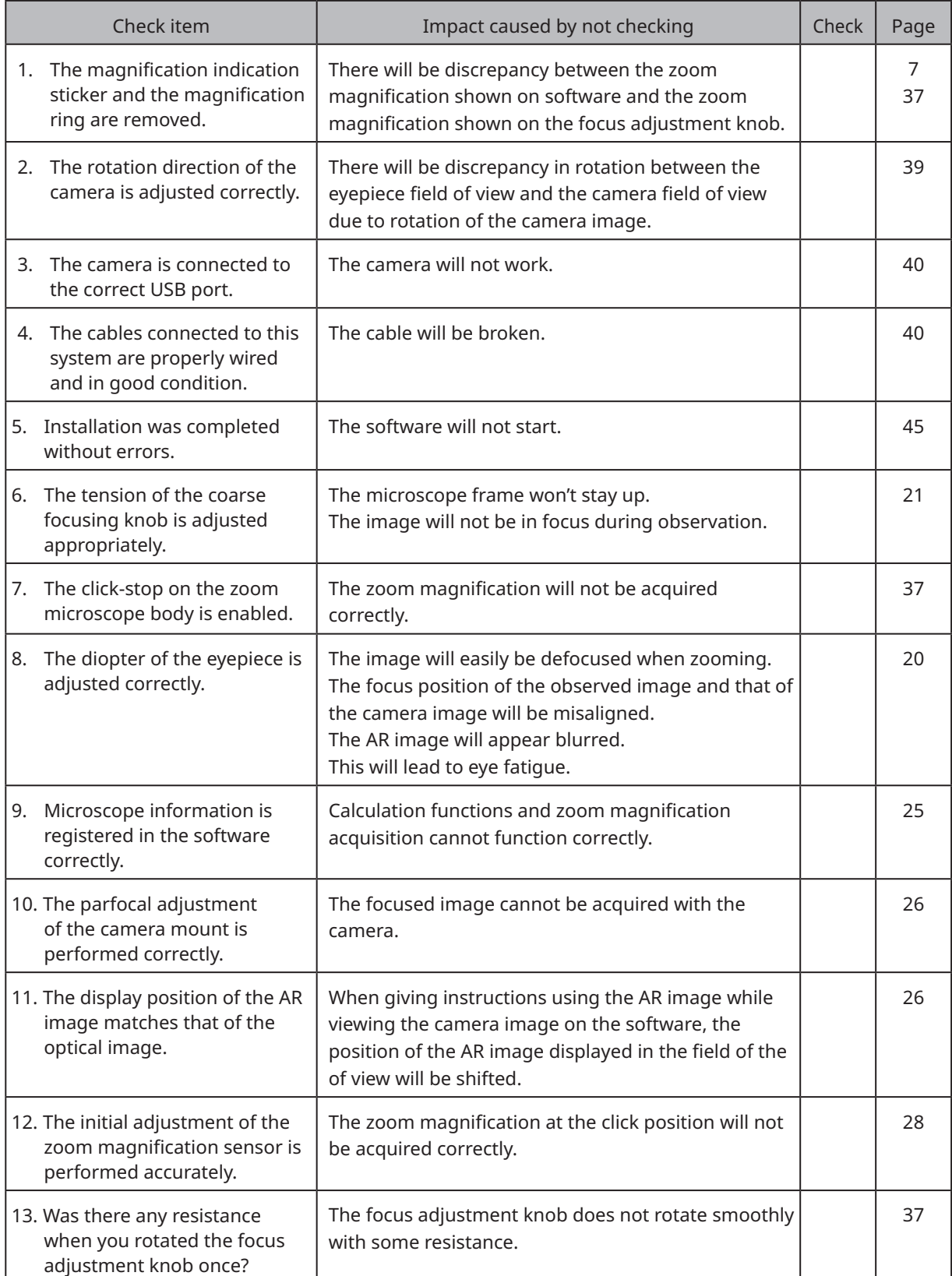

- Manufactured by  $-$ 

#### Evident Corporation

**6666 Inatomi, Tatsuno-machi, Kamiina-gun, Nagano 399-0495, Japan**

- Distributed by  $-$ 

Evident Europe GmbH

**Caffamacherreihe 8-10, 20355 Hamburg, Germany**

#### Evident Europe GmbH – UK Branch

**Part 2nd Floor Part A, Endeavour House, Coopers End Road, Stansted CM24 1AL, UK**

Evident Scientific, Inc. **48 Woerd Ave, Waltham, MA 02453, USA**

#### Evident Scientific Singapore PTE. LTD.

**#04-04/05, 25 Ubi Rd 4, UBIX Singapore 408621**

#### Evident Australia PTY LTD

**Level 4, 97 Waterloo Road Macquarie Park NSW 2113, Australia**

**Life science solutions Industrial solutions**

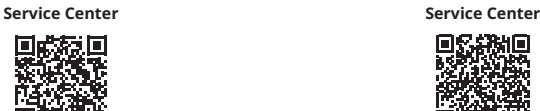

[https://www.olympus-ims.com/service](https://www.olympus-ims.com/service-and-support/service-centers/)[and-support/service-centers/](https://www.olympus-ims.com/service-and-support/service-centers/)

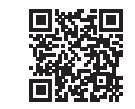

圃

ं चि

[https://www.olympus-lifescience.com/](https://www.olympus-lifescience.com/support/service/) [support/service/](https://www.olympus-lifescience.com/support/service/)

**Official website Official website**

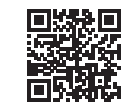

<https://www.olympus-lifescience.com> <https://www.olympus-ims.com>